# **4 CH Vehicle Mobile DVR**

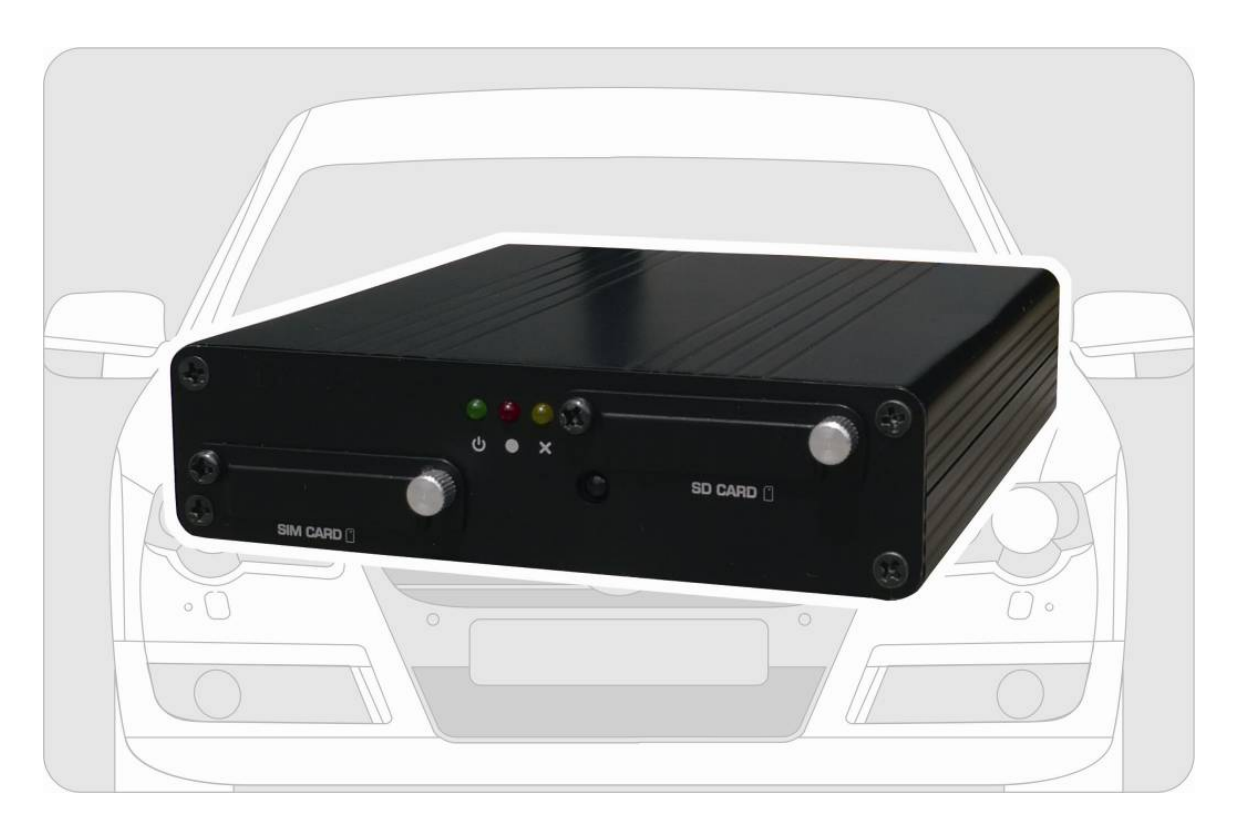

**User Manual**

2013 AUG V2.1

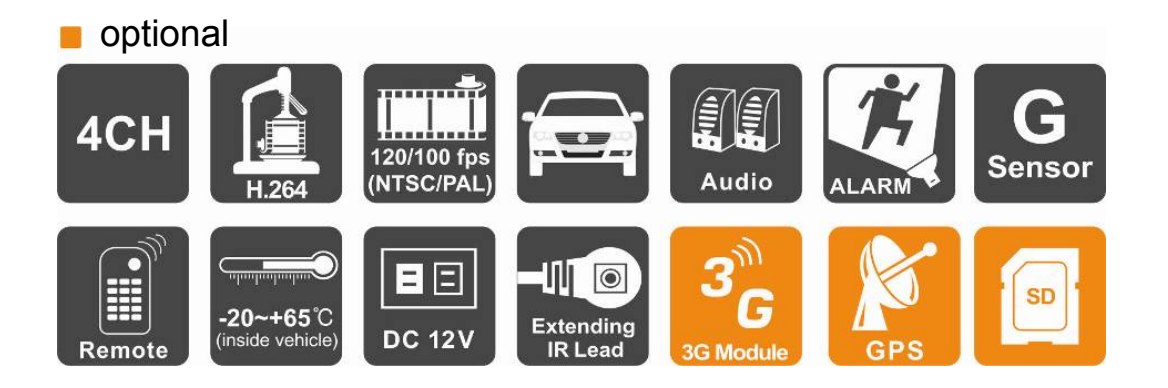

1

# Index

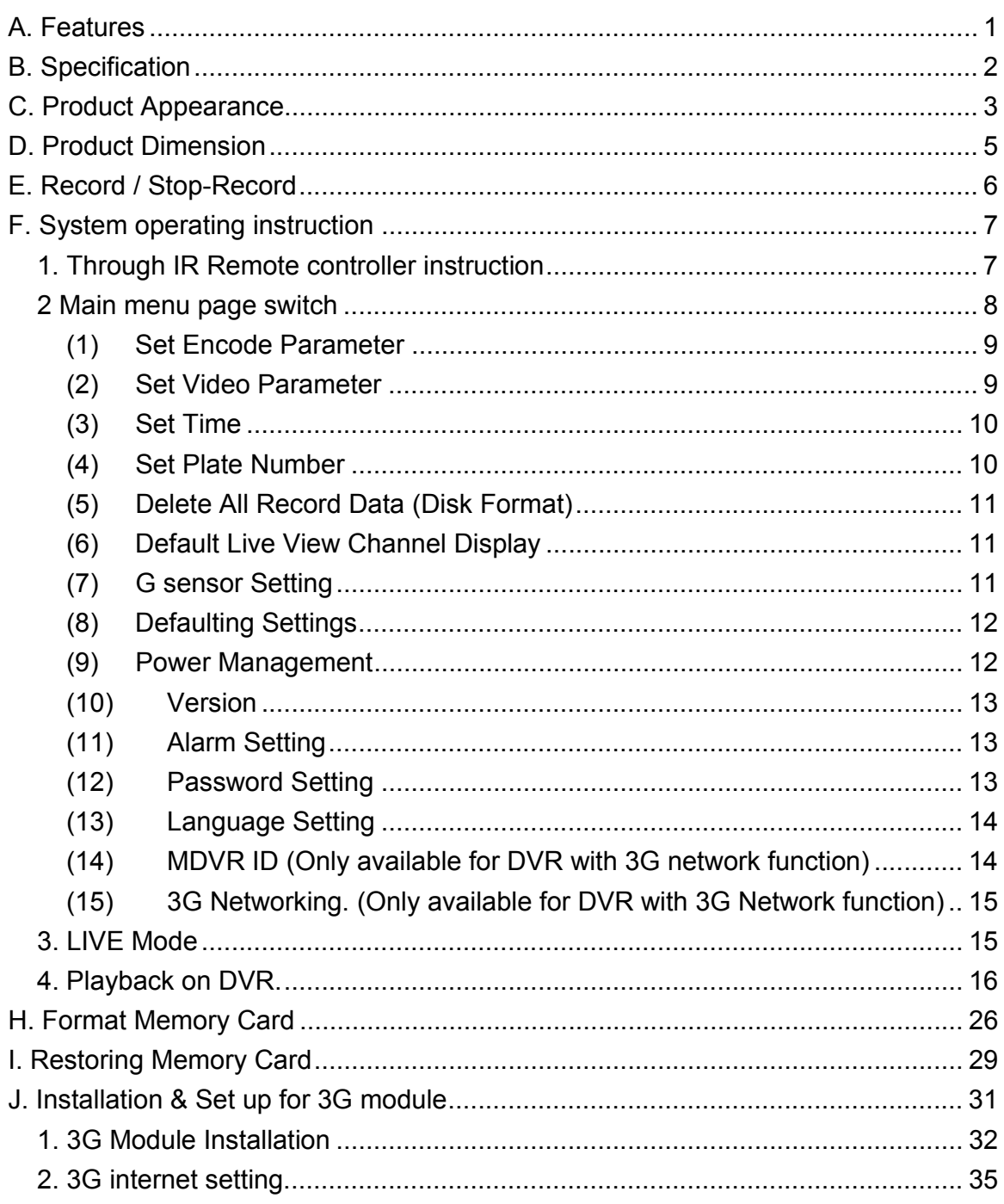

# **A. Features**

- Max. up to 4 CH vehicle cameras, can take record for inside and outside the vehicle.
- Video output for live view, playback with monitor.
- H.264 Compression format.
- Recording format:  $D1$  and CIF.
- Built-in single channel microphone.
- Quick Search Overall Event Log.
- The full recording time and date can be showing in the monitor directly.
- Auto-Record after memory card Plug-in and Power Supplied.
- Data Store in SD card for better safety and anti-vibration performance.
- 4 sets of alarm input ports, built-in buzzer.
- **•** Support Record Video with audio, video, G-sensor and GPS data at the same time.
- Optional for 3G module, control the driving status and data at any time.

# **B. Specification**

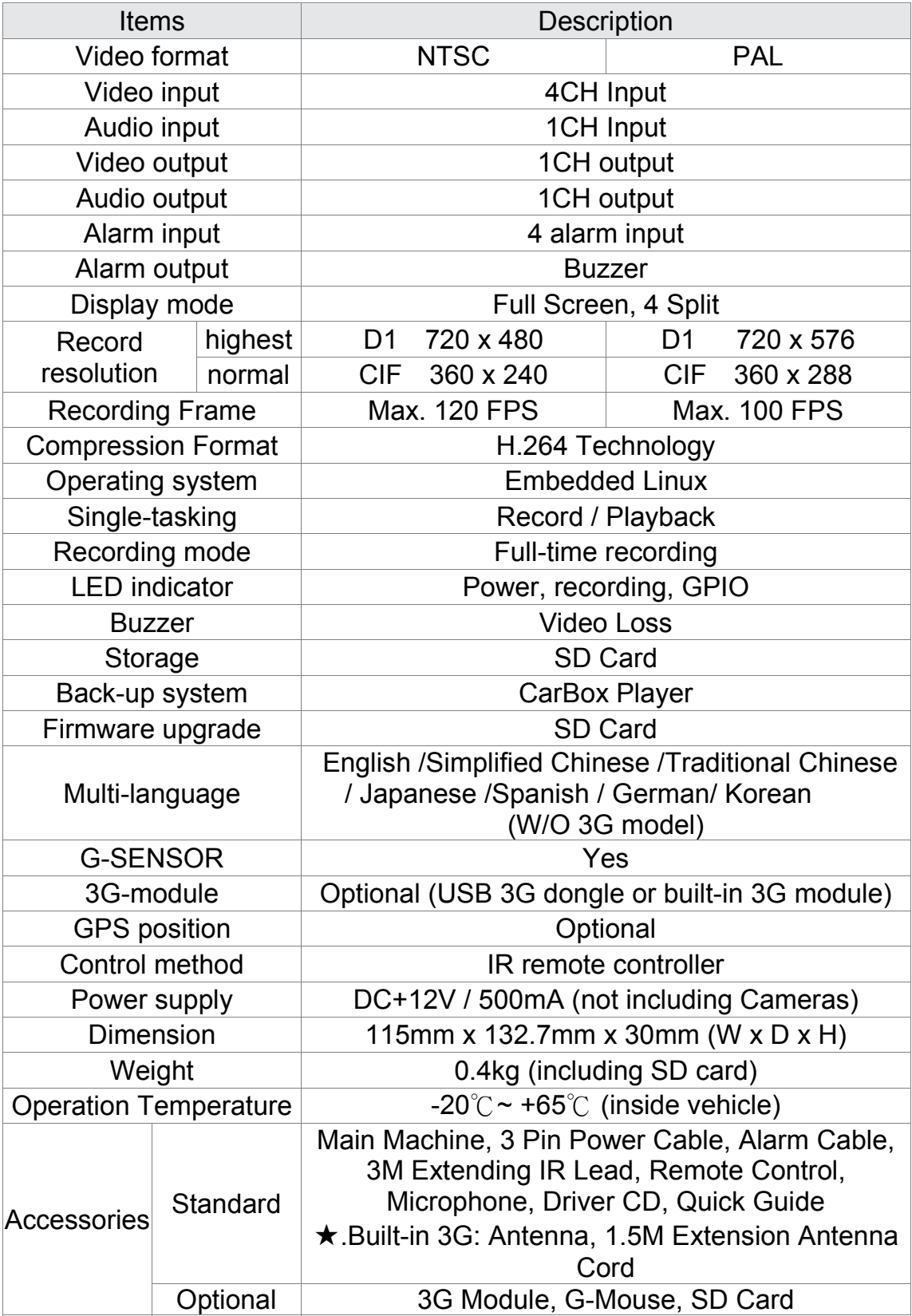

## **C. Product Appearance**

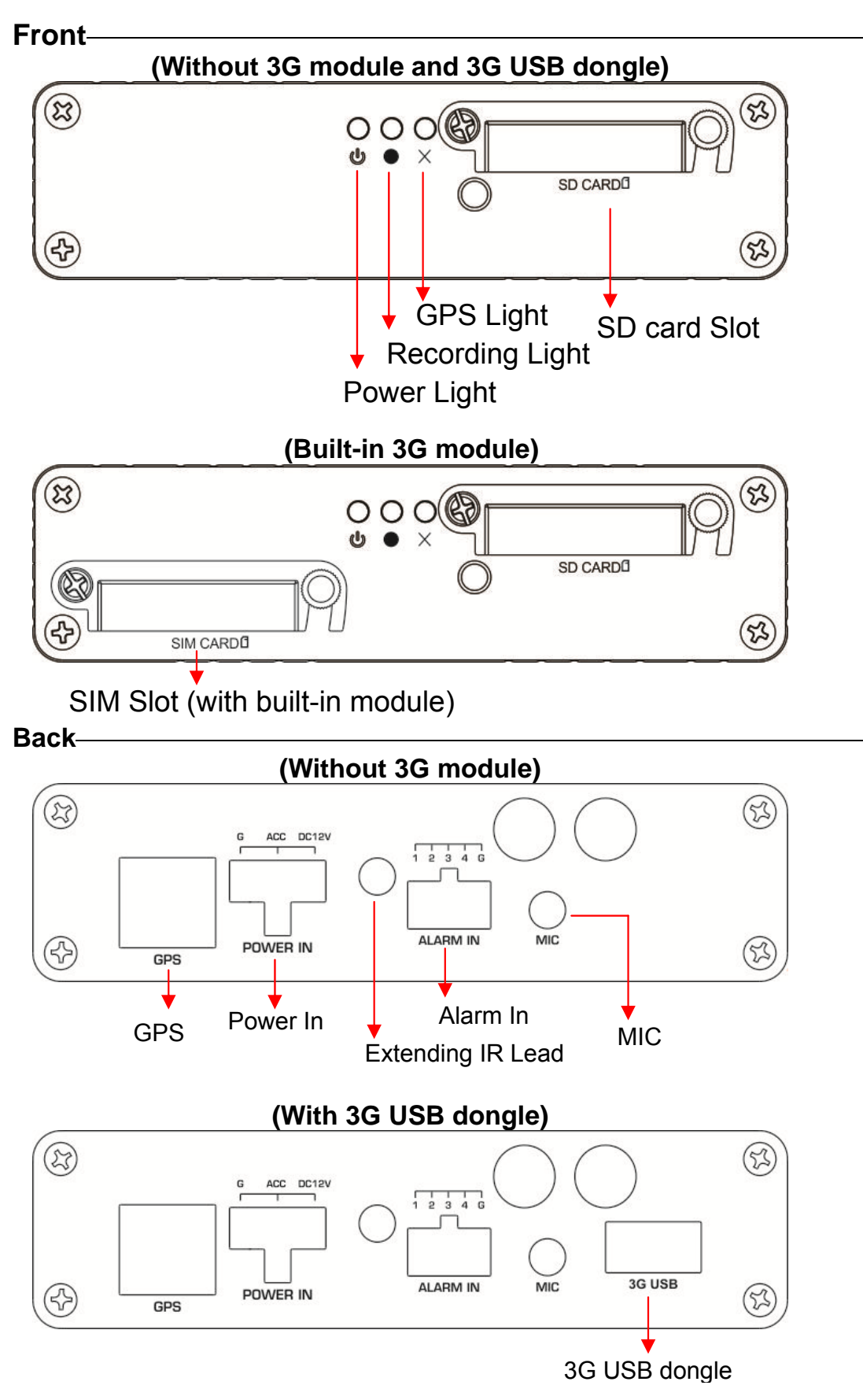

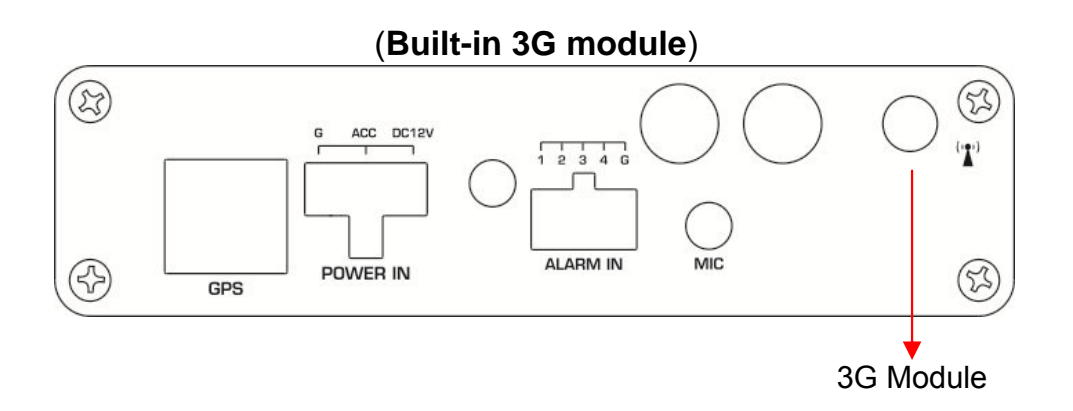

### **Cable Installing Instruction**

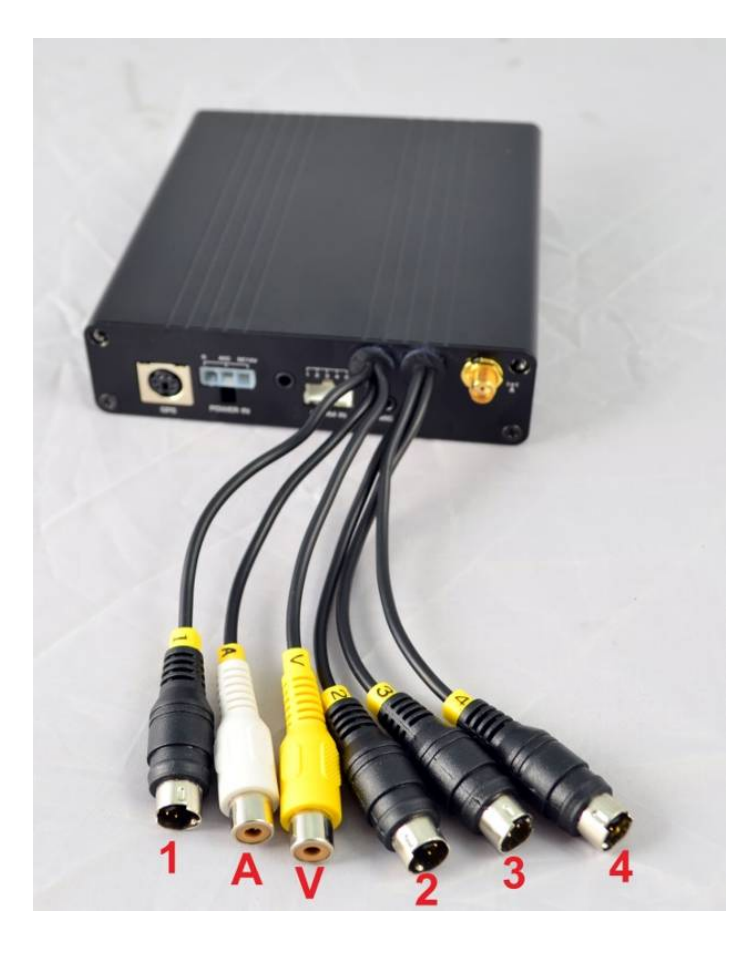

A: Audio Out V: Video Out 1: CH 1 Video In 2: CH 2 Video In 3: CH 3 Video In 4: CH 4 Video In

# **D. Product Dimension**

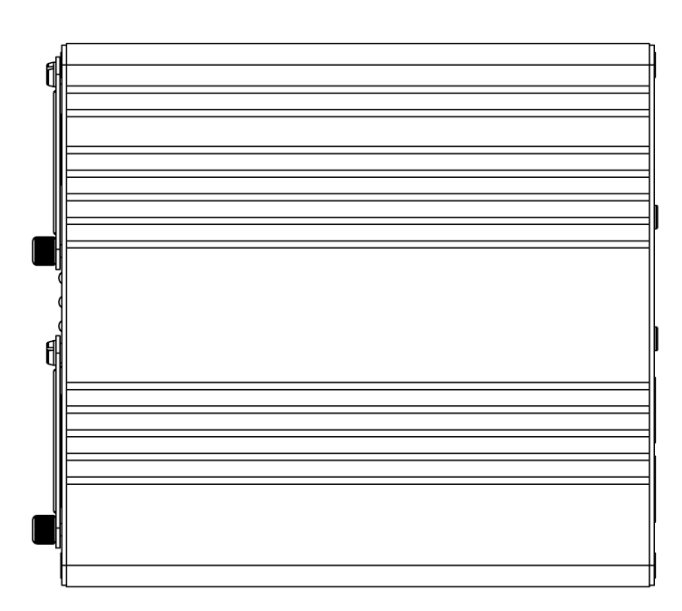

UNIT: mm

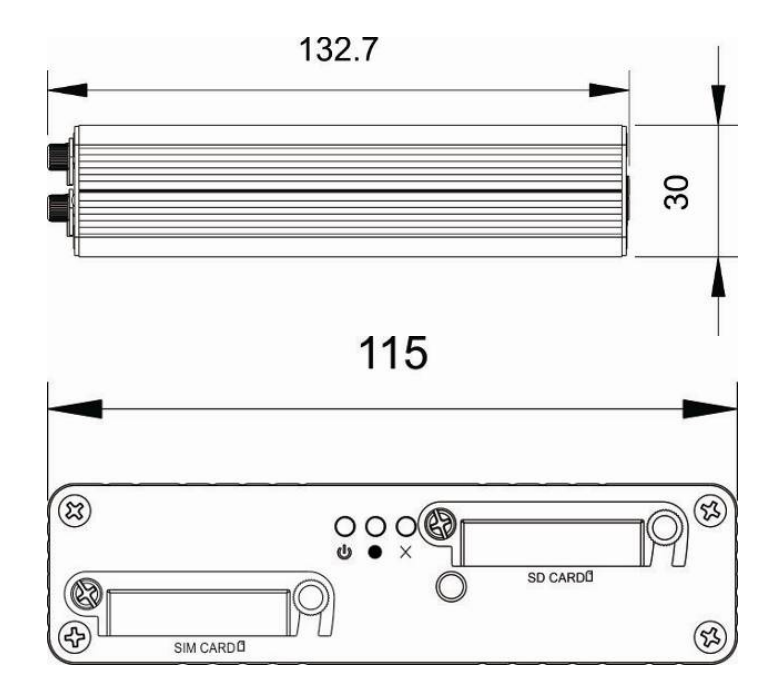

# **E. Record / Stop-Record**

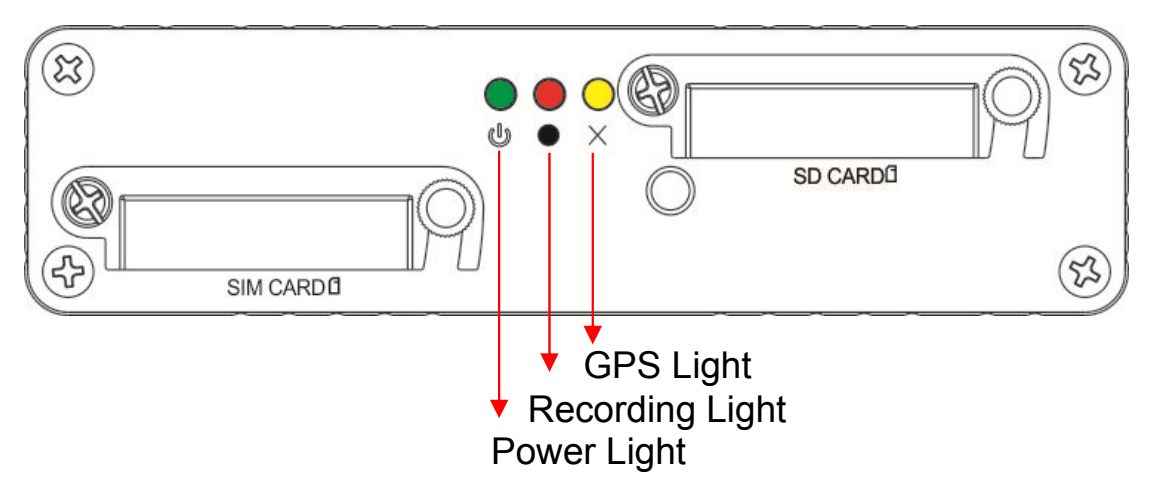

#### **1. Power on / Record**

Insert SD card into slot and then power on the machine, waiting about 30 seconds after booting completed.

During the DVR booting up, the record indicator will start flashing as the recording is in progress.

- Green light: light on means power on; light off, means power off.
- Yellow light: Light off means GPS not ready, light on means GPS positioning ready.
- Red light: Red Led flashing means DVR is on recording. Red Led off means No-Record. Red Led flashing quickly means playback file.
- ★Remark: When DVR is on playback mode, the DVR will stop record.

#### **2. Turn off / Stop record**

After Power-off, DVR will stop record, you can remove SD card and plug it to PC to review the file.

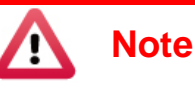

- (1) Before using the memory disk, please format the disk first using the software player in the CD-ROM. If not, device will automatically erase all data in the memory disk before recording.
- (2) All memory disks have limited lifespan. Please regularly watch videos on PC and check the memory disk to ensure proper functioning.

# **F. System operating instruction**

1. Through IR Remote controller instruction As following is the key mapping table for IR Remote controller:

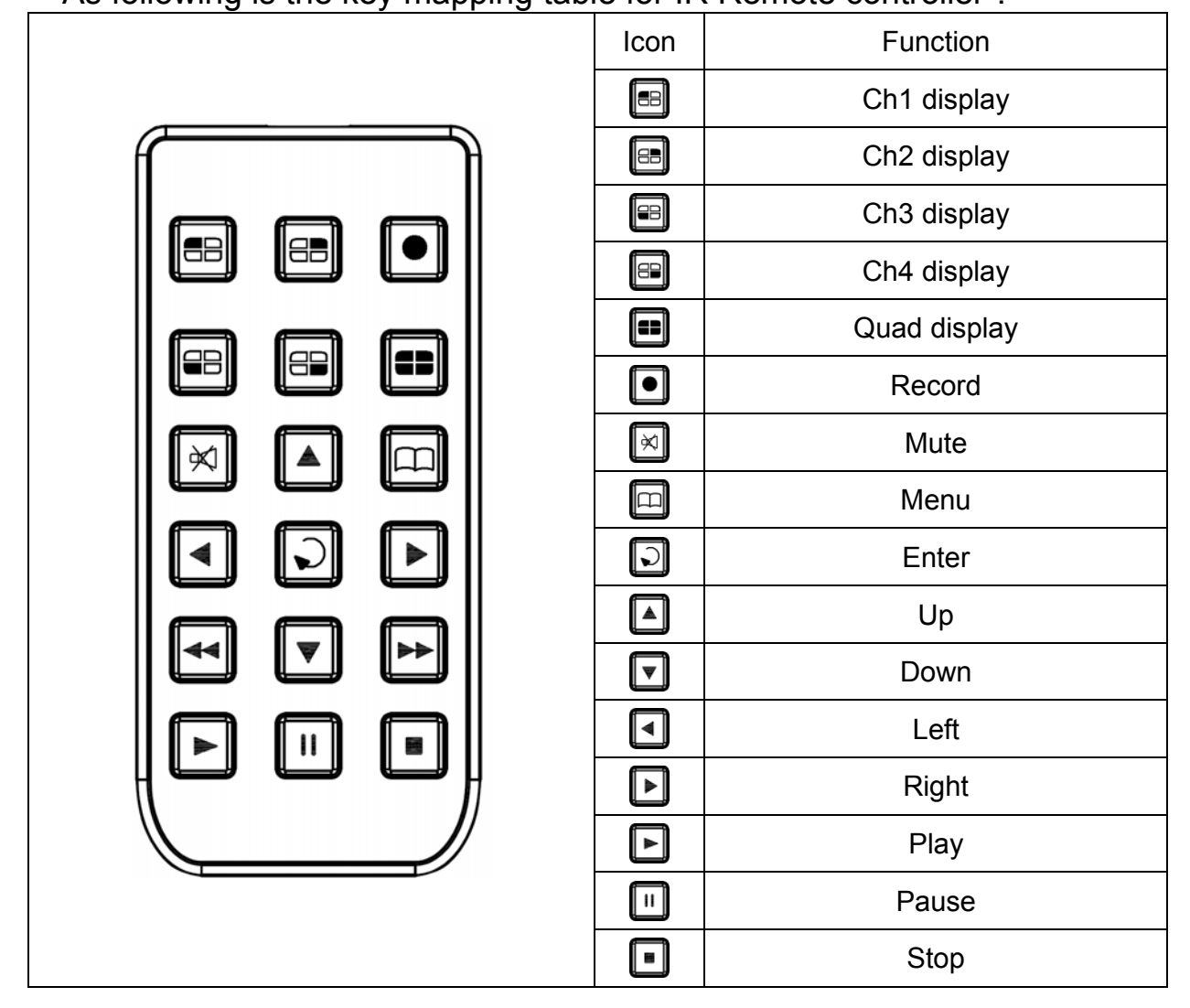

#### **2** Main menu page switch

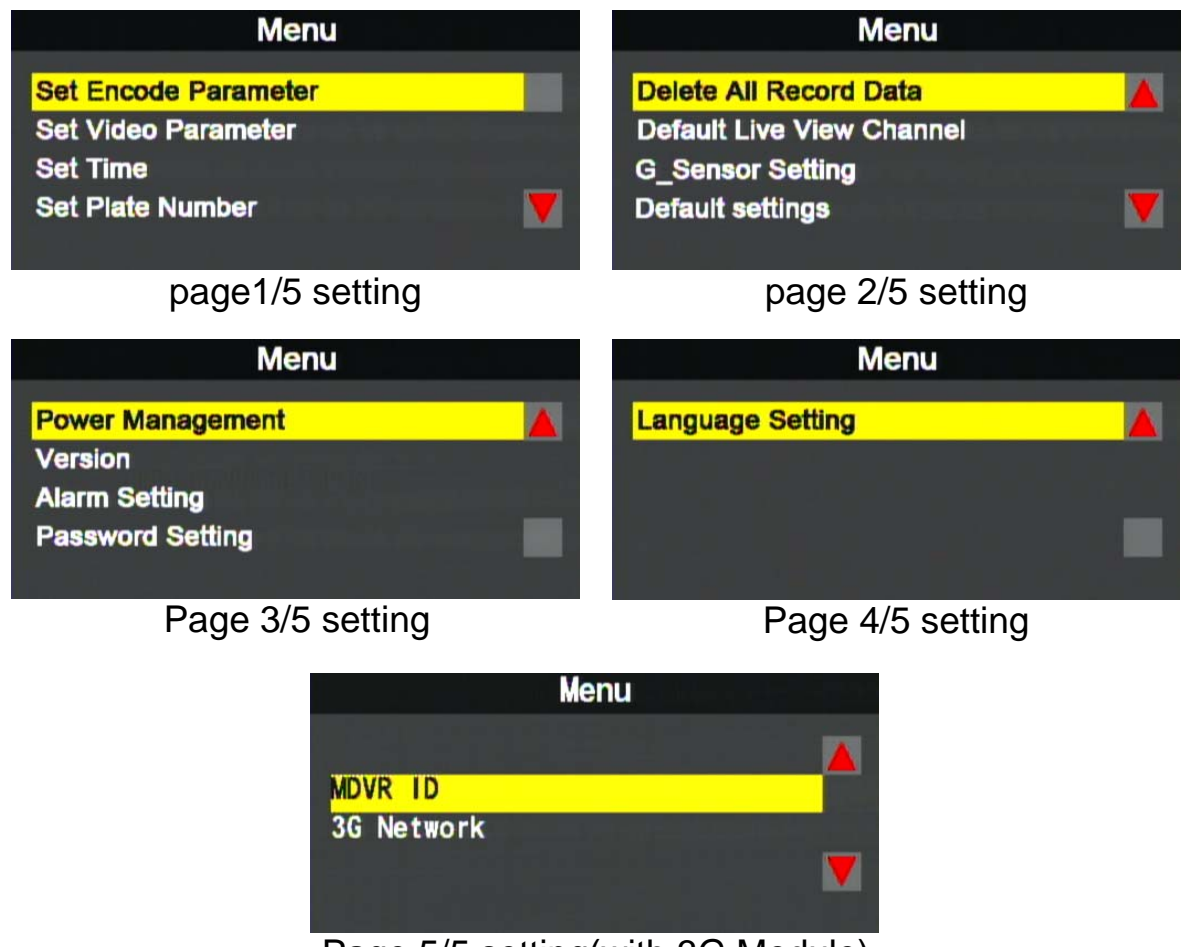

Page 5/5 setting(with 3G Module)

◆ IR Remote controller Instruction

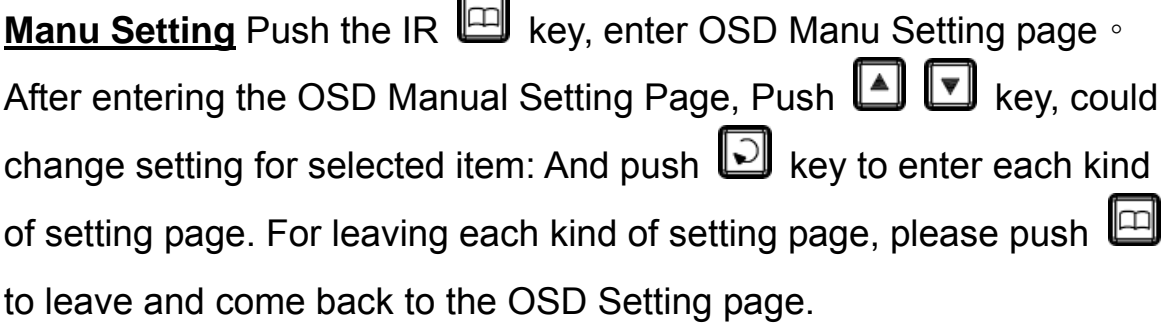

#### **System Setup instruction**

#### (1) **Set Encode Parameter**

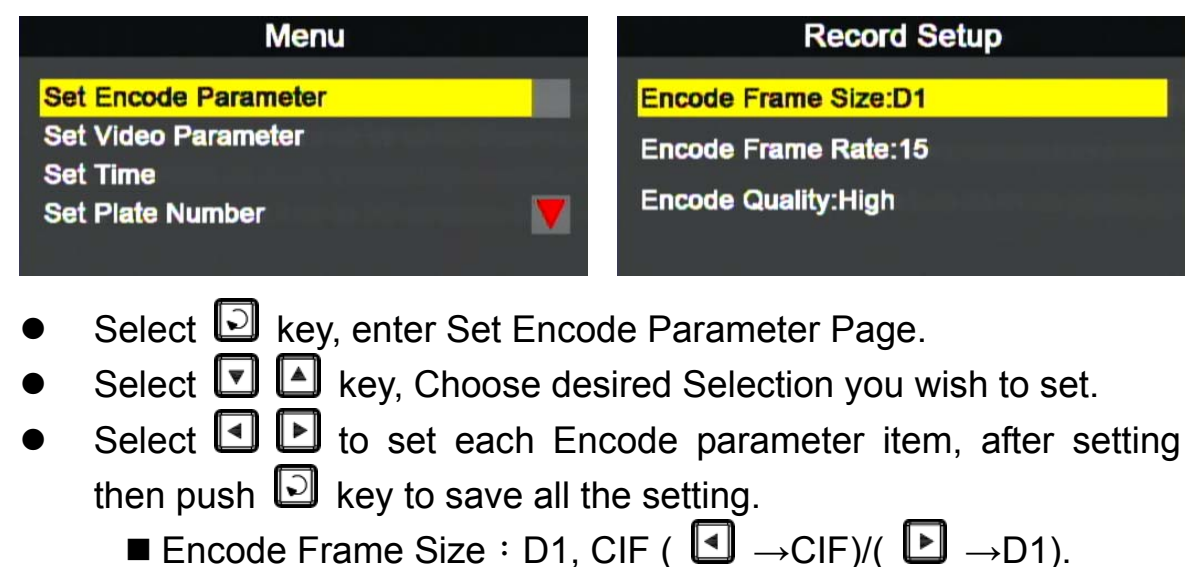

- Encode Frame Rate: 5, 10, 15, 20, 25, 30
	- ( $\Box$   $\rightarrow$  decrease)/( $\Box$   $\rightarrow$  increase).
- Encode Quality: Low/Normal/High
	- ( $\Box$  Normal), ( $\Box$   $\rightarrow$  Hight).
- D1 max. 15 / CIF max. 30.

#### (2) **Set Video Parameter**

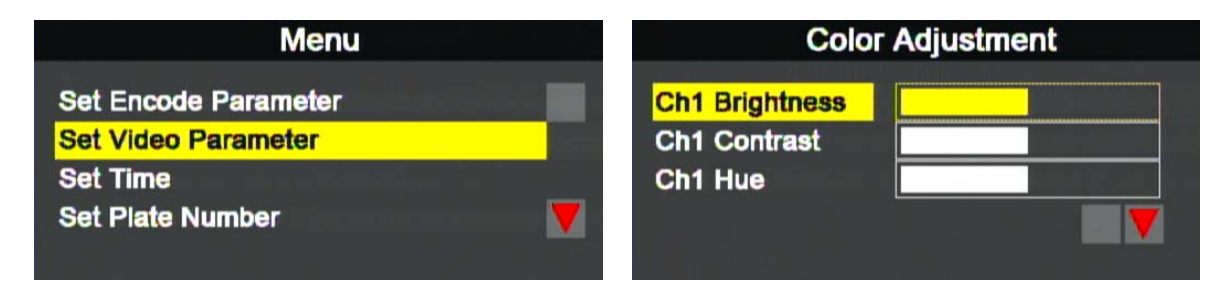

#### **IR remote controller operating instruction**

- Up/Down key→ Select current channel for setup
- Left/Right key→ Set brightness/contrast/hue for current
- channel (Left key→ To reduce)/ (Right key→ To increase)

#### (3) **Set Time**

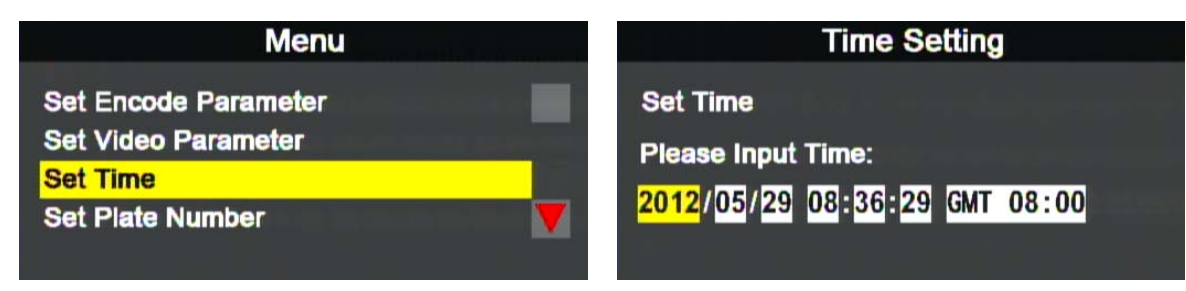

- Click  $\Box$  to enter Time Setting page
- Using the  $\Box$  **button to move column (Year, Month, Date,** Hour, Minute, Second and Time Zone..
- Using the  $\Box$   $\Box$  to change the volume of column.
- Click the  $\Box$  to confirm and save the changing.
	- ★ If GPS is available, the time will be calibrated automatically according to time zone.

#### (4) **Set Plate Number**

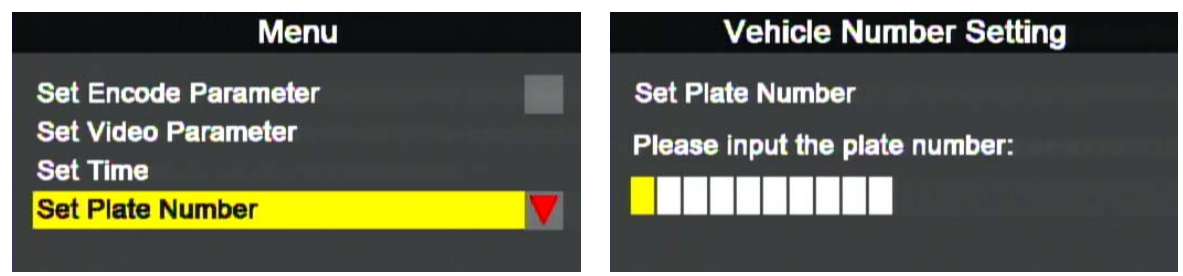

- Click **D** to enter Vehicle Number Setting
- Using  $\Box$  **b** button to move to different columns.
- Using  $\Box$   $\Box$  button to change the volume
- After setting, click  $\Box$  to confirm/Save the changing.
	- ★ Available characters: A~Z, 0~9

#### (5) **Delete All Record Data (Disk Format)**

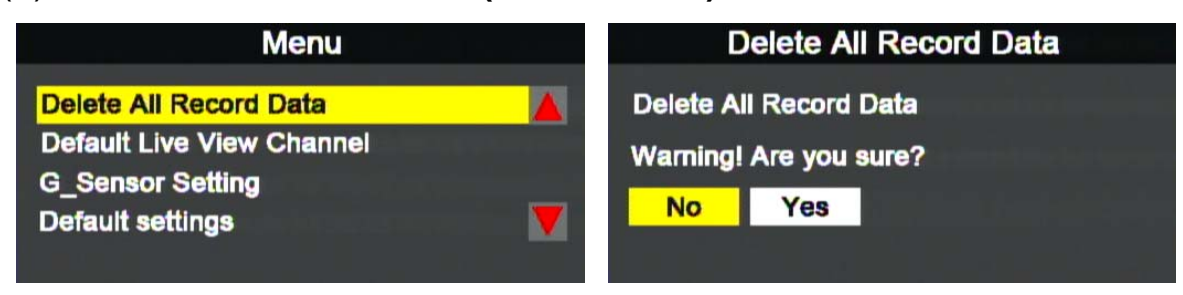

- Click **D** to enter Delete All Record Data (Disk Format).
- Using  $\Box$  **button to move to different selections (No or Yes),** and Click  $\Box$  to confirm and execute it.

★**Caution! All data will be deleted when you select "Yes".** 

#### (6) **Default Live View Channel Display**

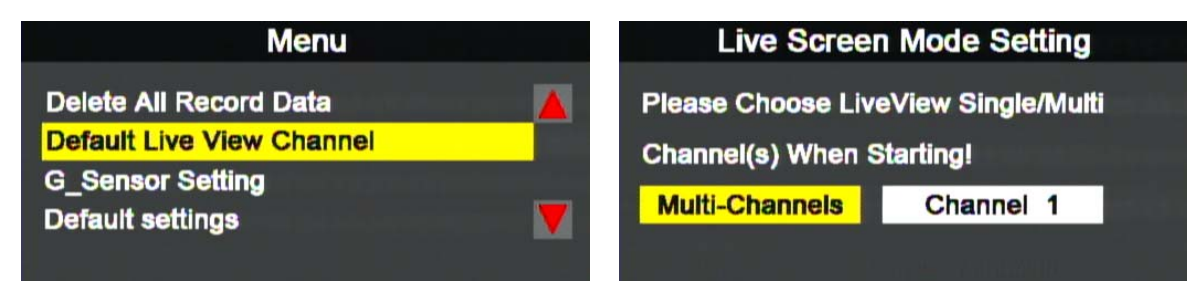

- Click **D** to enter the Live Screen Mode Setting after DVR booting completed.
- Using  $\Box$   $\Box$  to move to different selections (Multi-CH or CH1).
- Click  $\Box$  to save and confirm default display mode after boot-up.

#### (7) **G sensor Setting**

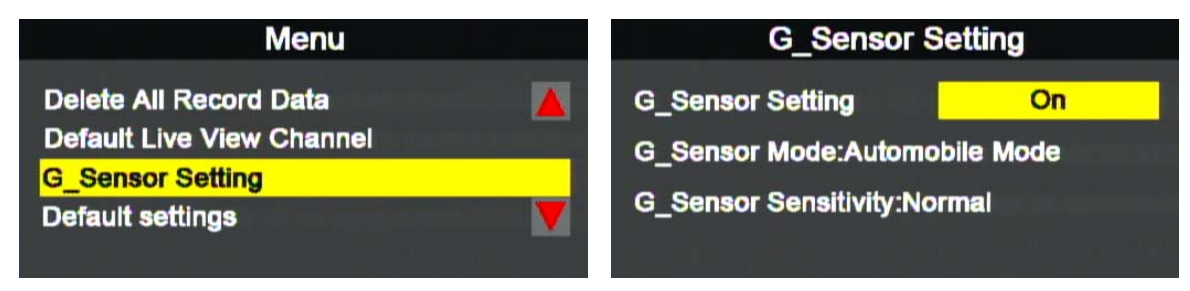

- $\bullet$  Click  $\Box$  to enter G sensor Setting page..
- $\bullet$  Click  $\Box$   $\Box$  key to move to the desired setting items.
- $\bullet$  Click  $\blacksquare$   $\blacksquare$  key to change the setting  $\circ$
- $\bullet$  Click  $\Box$   $\Box$  to move to next setting. After finishing all setting, click  $\mathbf{\Theta}$  to confirm and save changing.
- G Sensor Setting: On \OFF.
- G Sensor Mode: Automobile, Truck and Motorcycle Mode.
- G Sensor Sensitivity : lowest, lower, low, normal, higher, highest.

#### (8) **Defaulting Settings**

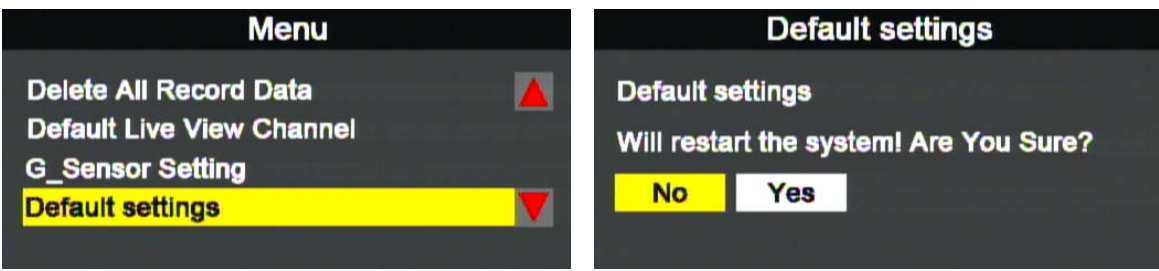

- Click  $\Box$  to enter Default Setting page.
- Using  $\Box$   $\Box$  button to move to different selections (No or Yes), and Click  $\Box$  to confirm and execute it.
- ★ **Caution! When "Yes" is selected / confirmed, the machine would re-start again and clean the all the setting and back to factory default setting.**
- (9) **Power Management**

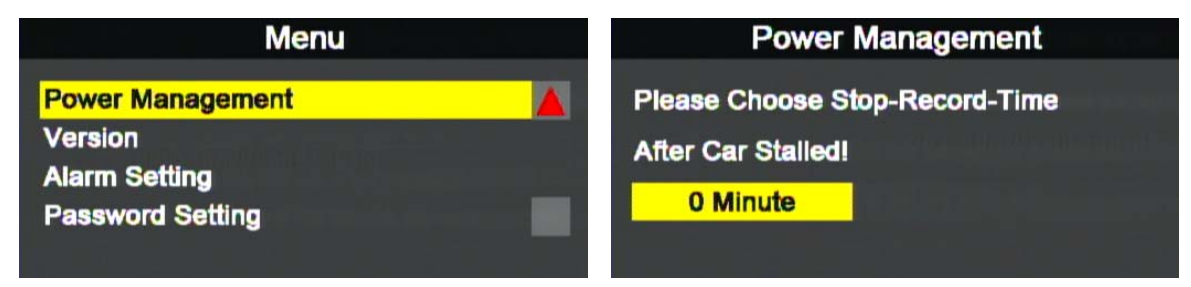

- Click the  $\Box$  to enter the Power Management Page to Setup Extended Record period after Engine shutdown.
- Using  $\Box$  **button to change the extended record time (0, 30, 60,** 90,120 minutes), then Click  $\Box$  to confirm/save the setting.

#### (10) Version

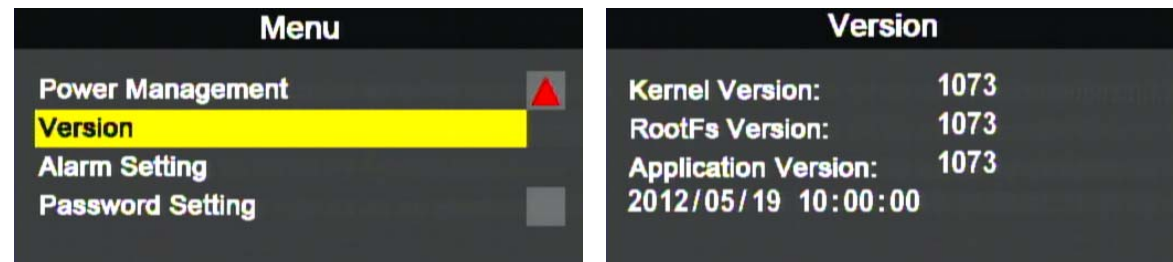

Click  $\Box$  to check current firmware version. ★Check if the firmware version is updated.

#### (11) Alarm Setting

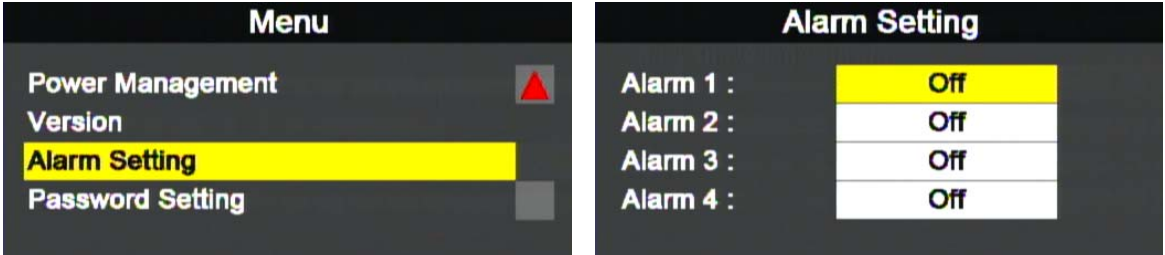

- Click  $\Box$  button to enter Alarm setting page.
- Press  $\Box$   $\Box$  to move to different selection (Alarm 1~4).
- Press  $\Box$   $\Box$  to change the setting.
- After setting, press  $\square \ \square$  for previous or next. When finishing all the setting, press  $\Box$  to confirm/save the changing.
	- ★ When Alarm is triggered, it can be Off, or CH1, CH2, CH3 or CH4 pop-up to full screen.

#### (12) Password Setting

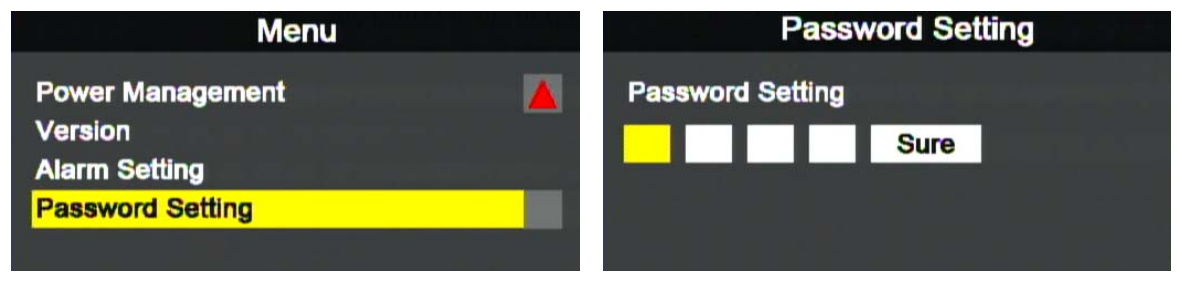

- Click the  $\Box$  button enter Password setting page.
- Click  $\Box$   $\Box$  button to select number for password, and click

 $\Box$   $\Box$  key to previous or next space for setting, after finished, click  $\Box$  key to confirm. (You can select number 0~9 for the password. If you don't need the password function, please enter a blank and click "enter" key to confirm.

- ★ **When finished entering a password and move to next password location, the former one will show a " \*" symbol in order to protect password information.**
- ★ **When finishing Password Setting, it will request password when enter main menu and playback page.**

#### (13) Language Setting

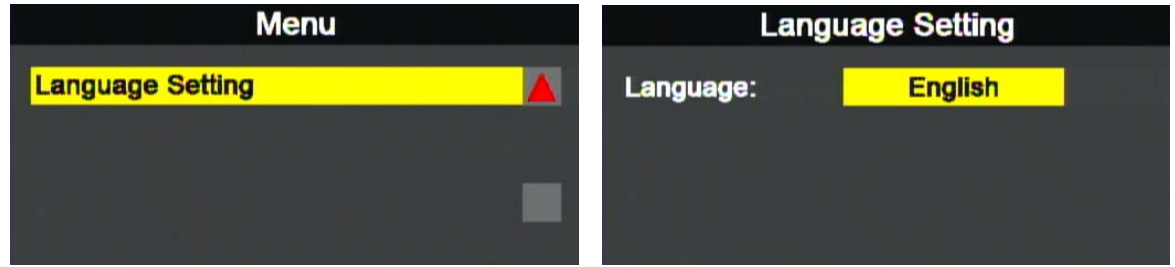

- Click  $\Box$  button to enter Language setting page.
- $\bullet$  Click  $\Box$  **b** to select language you need.
- After it finished, click  $\Box$  key to confirm.
	- ★ There are 7 languages: English, Traditional Chinese, Japanese, Korean, Russian, Spanish and German for NO 3G Model.

(14) MDVR ID (Only available for DVR with 3G network function)

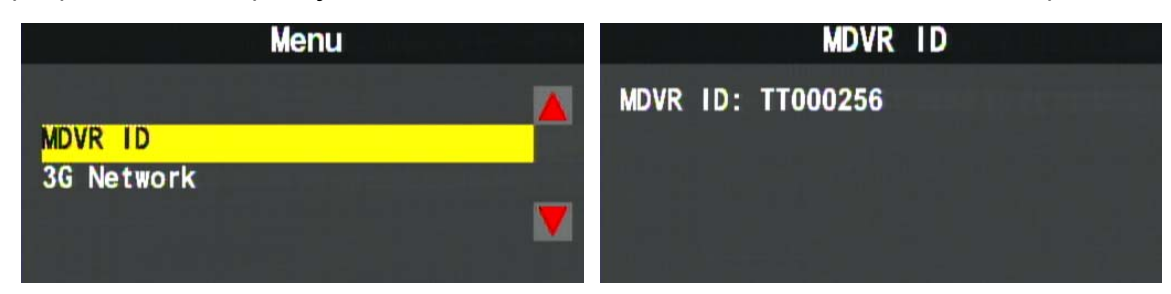

• Click  $\Box$  key to enter MDVR ID Page, to View unique ID.

(15) 3G Networking. (Only available for DVR with 3G Network function)

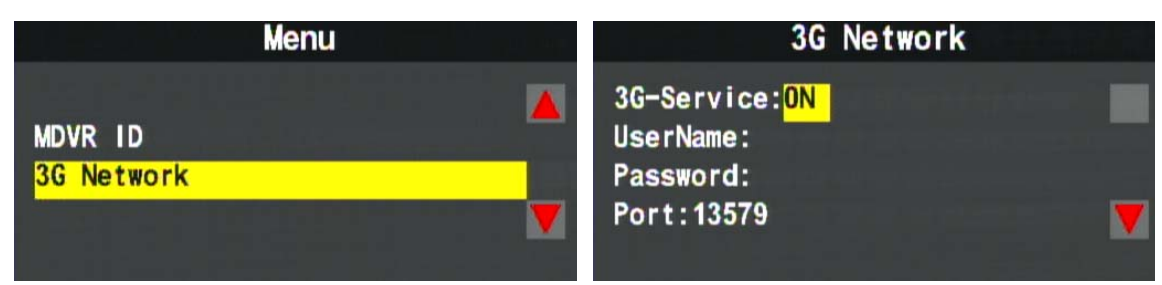

- Click  $\Box$  to enter 3G Network page.
- Press  $\Box$   $\Box$  to check related setting information(Server IP, APN, Dial up no)
- On 3G-Service, Click  $\Box$   $\Box$  to select on/off the 3G network function. Then Click  $\Box$  key to confirm/save the change.
- ★ **When select to off the 3G service, it will cause severe cannot receive the recording information, so please be especially aware of this when setting.**
- 3. LIVE Mode

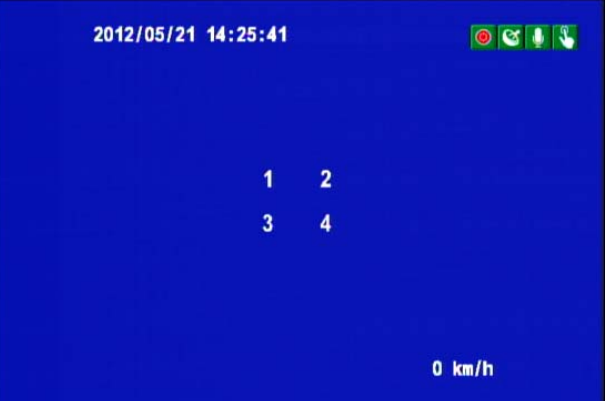

- Click **B B B B** to switch the related CH to full display mode; If you want to return to Quad mode, please press  $\blacksquare$  key.
- On Live view mode, click  $\Box$  menu key to enter OSD menu or click  $\Box$  Play to enter playback mode.
	- **★ ©** means on record.
	- ★ **means GPS positioning successes.**
	- ★ **means microphone is on(Audi Record).**
	- **★ ■** means force record triggered by manual.
	- **★ <sup>■</sup>** means force record triggered by G-Sensor.

4. Playback on DVR.

Click the  $\Box$  to enter Playback mode.

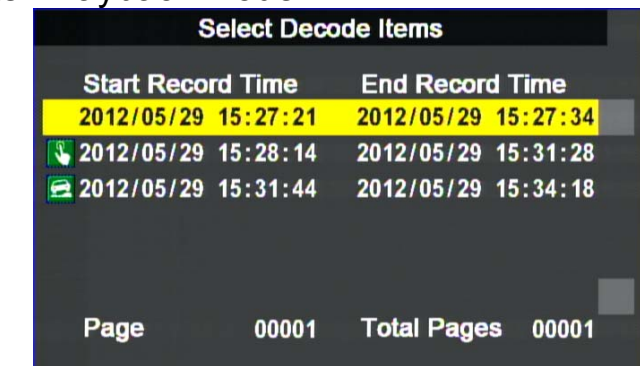

Select Decode Items: Click  $\Box$   $\Box$  to select the Record Event then click to confirm/start playback footage selected.

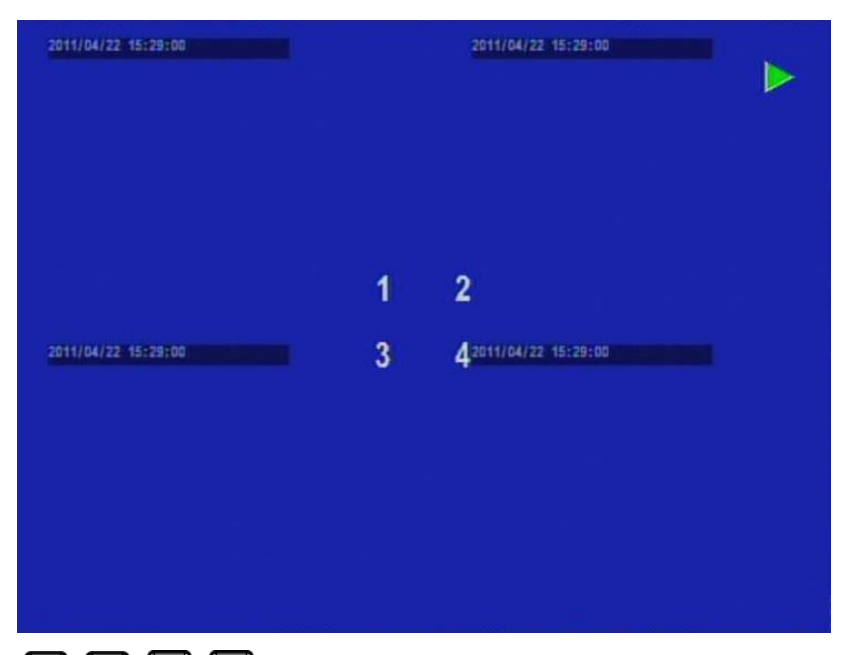

- (1) 1) Click  $\blacksquare$   $\blacksquare$   $\blacksquare$  to switch the related CH to full display mode; If you want to return to Quad display, please press  $\blacksquare$  key.
- ( 2 ) On Playback, Click  $\blacksquare$  key to stop and exit the playback mode.
- ( 3 ) Press  $\Box$  key to pause video stream.
- (4) On  $\Box$  mode, click the  $\Box$  key to continue play recording file.

# **G. Playback on Carbox Player**

# **1. Through Carbox Player on PC site**

#### **(1) Use SD card to playback directly**

Execute the CarBox2.exe **Form CD-ROM**, the display as showing below. Click  $\blacksquare$  to choose the backup files or select drive path of memory card or hard disk, and then double-click the file on event list you want to play.

★Caution: It needs to install DirectX 9.0 or above before running CarBox2 software.

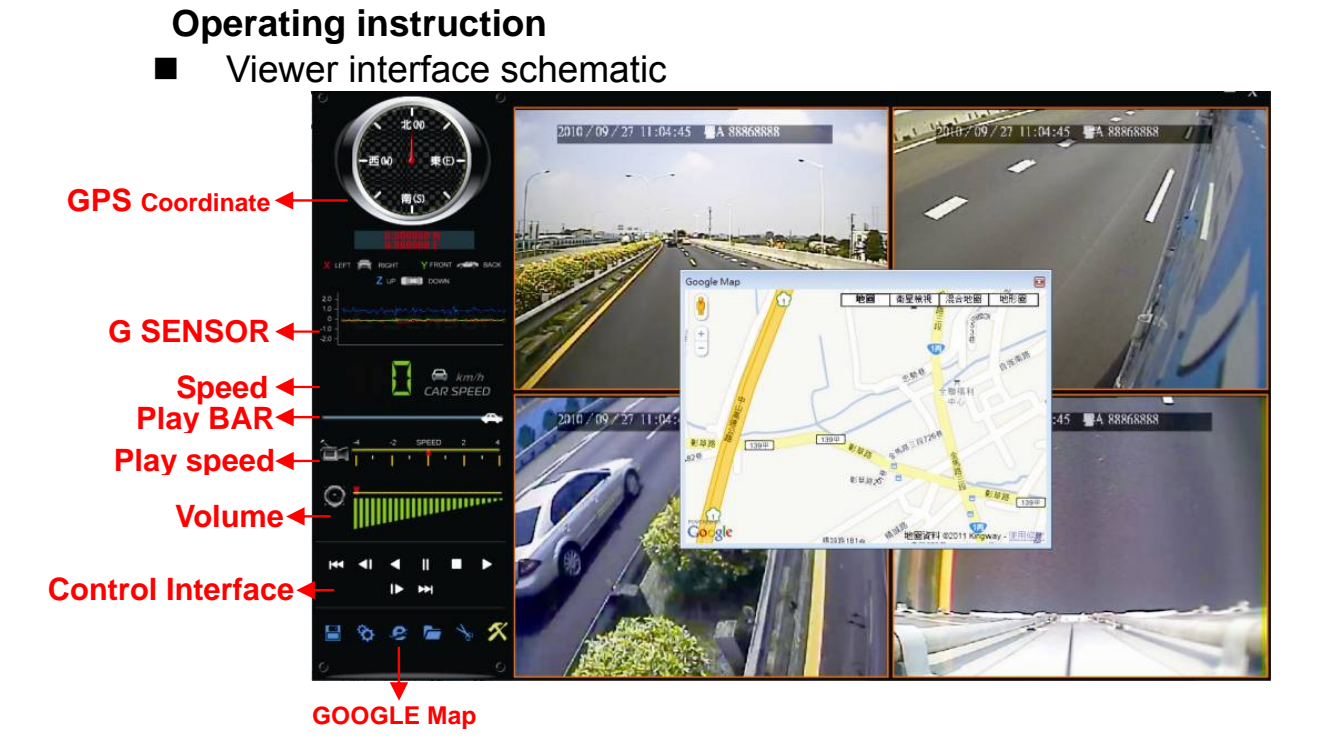

**GPS Coordinate, Speed and Google Map (when GPS receiver is plug and GPS positioning successfully)**

a. Control interface description

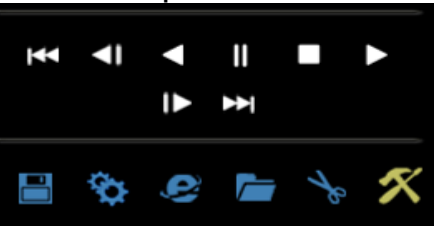

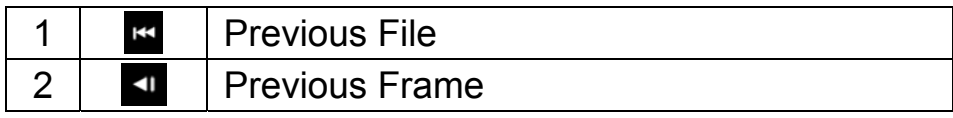

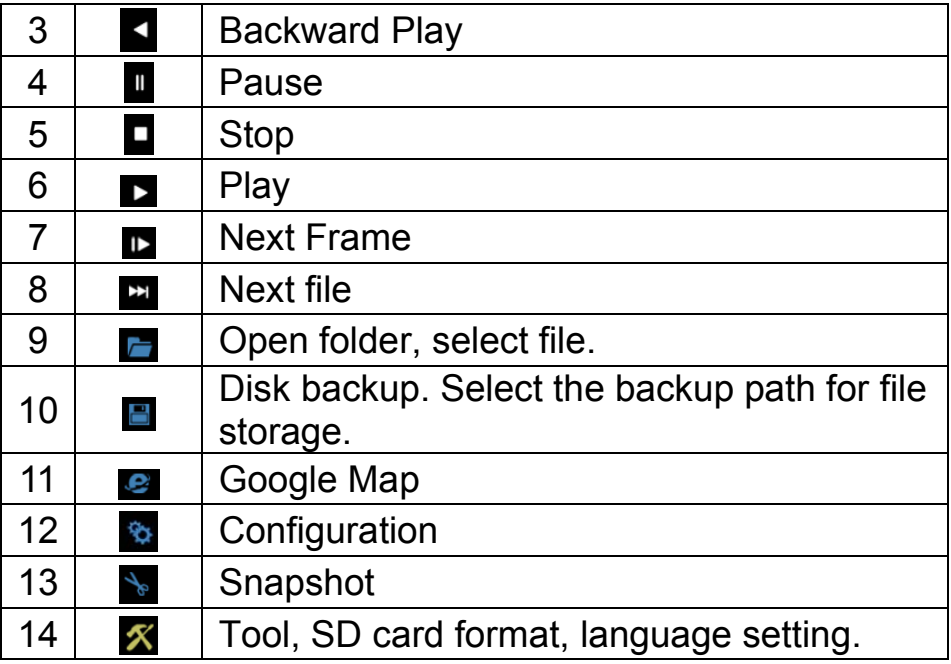

# **Backup**

During Review footage through PC, Click" **Foll**", then it will popup as following backup dialogue windows.

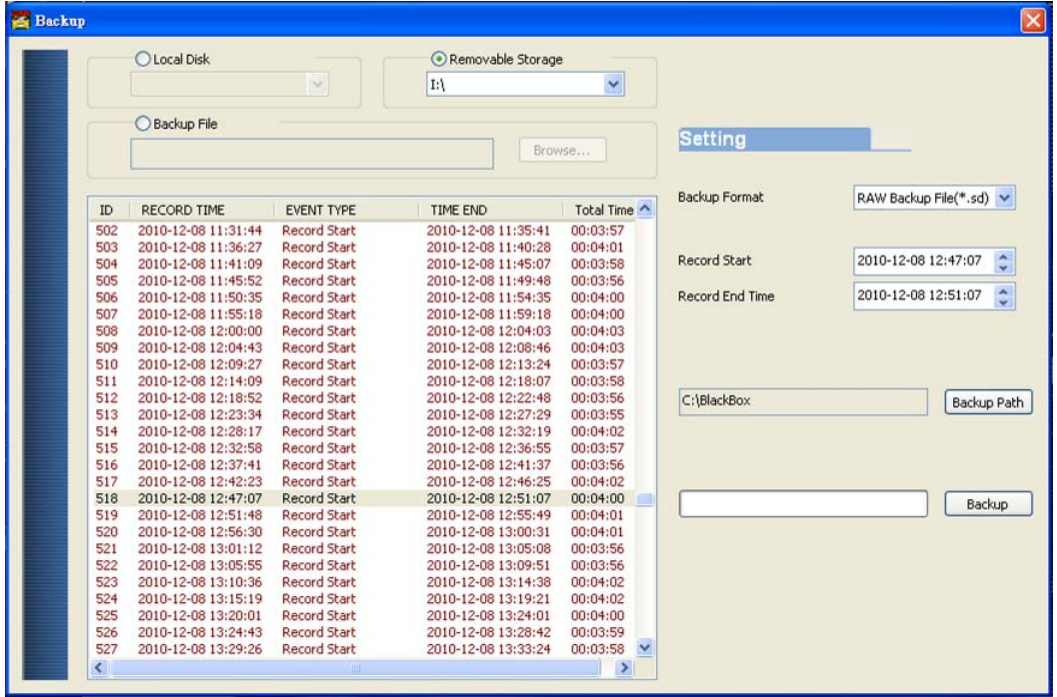

Step 1. Select the SD card drive no.

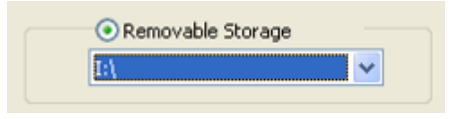

| ID | RECORD TIME         | <b>EVENT TYPE</b>   | TIME END               | <b>Total Time</b> |
|----|---------------------|---------------------|------------------------|-------------------|
|    | 2010-11-13 06:23:32 | <b>Record Start</b> | 2010-12-07 00:54:20    | 570:30:48         |
| 2  | 2010-12-07 00:55:04 | Record Start        | 2010-12-07 00:57:54    | 00:02:50          |
| 13 | 2010-12-07 00:58:38 | <b>Record Start</b> | 2010-12-07 01:01:29    | 00:02:51          |
| 4  | 2010-12-07 01:02:14 | Record Start        | 2010-12-07 01:05:05    | 00:02:51          |
| 5  | 2010-12-07 01:05:49 | <b>Record Start</b> | 2010-12-07 01:08:40    | 00:02:51          |
| 6  | 2010-12-07 01:09:24 | <b>Record Start</b> | 2010-12-07 01:12:15    | 00:02:51          |
|    | 2010-12-07-01-12-02 | <b>Designation</b>  | OO 10: 10: 07:01:15:10 | 00:00:00          |

Step 2. Select the recorded file which you want to backup

#### Step 3. Select the Backup Format

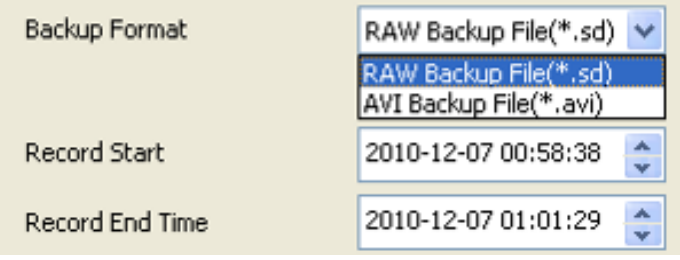

#### Backup format:

(1) RAW backup file. Specific .sd format

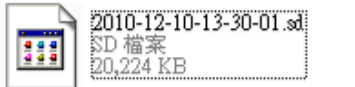

XXXX\*.sd file

(2) AVI File(\*.avi) backup when take this format as backup

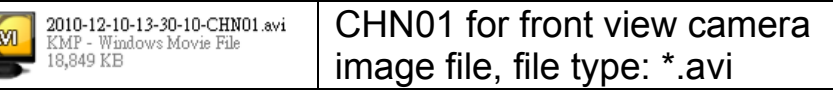

 $\star$ caution: The difference between .sd format and .avi format is that AVI file contains only video and audio data but lose the GPS coordinates, speed and G-sensor data. so, we would recommend to select .sd format when you back the file.

#### Step 4. Backup Path: Select your backup destination (e.g.: C:\BlackBox)

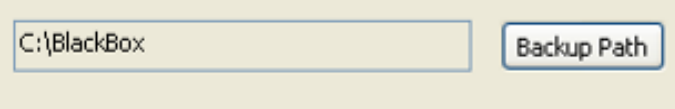

Step 5. Backup: Click 'backup' to start saving the file to your specified destination

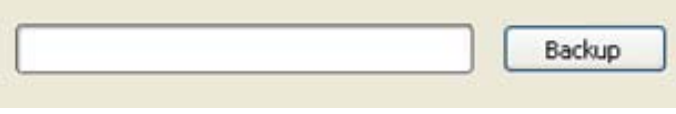

# ■ Configuration <sup><></sup>

Before using the machine, please insert the SD card to card reader and connect to the PC to start setting. After setting, you can insert the card back to DVR and start recording.

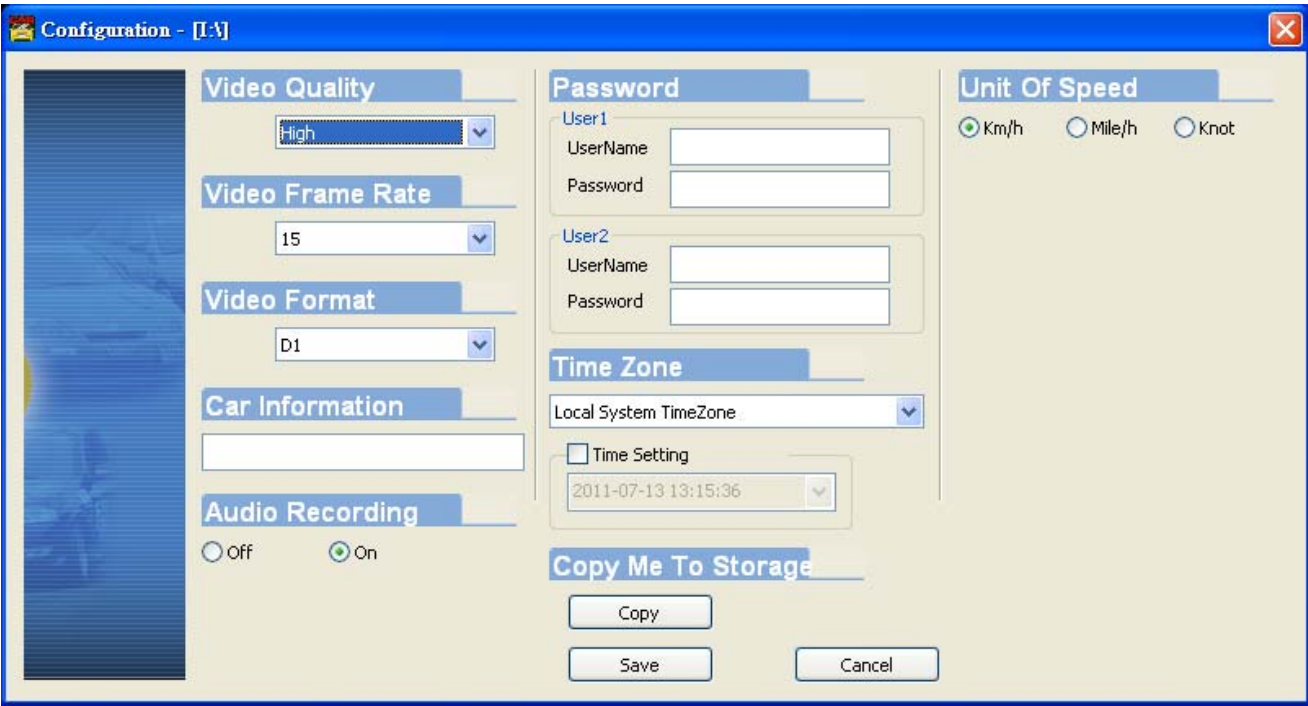

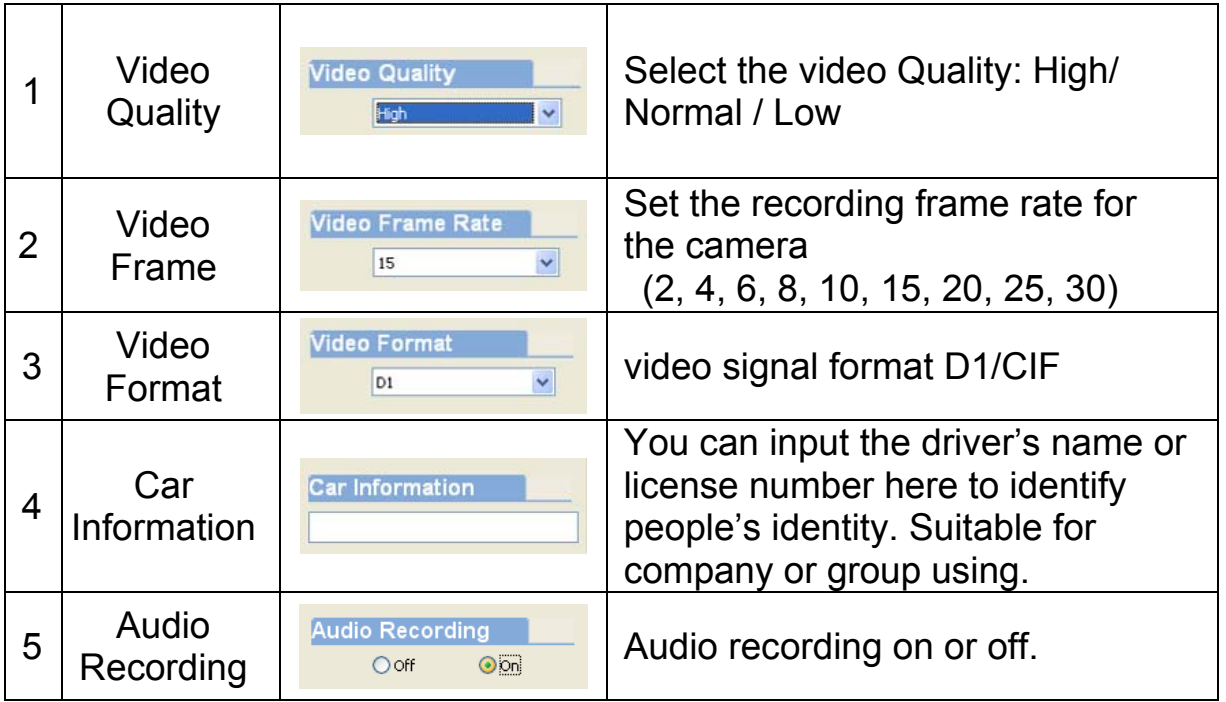

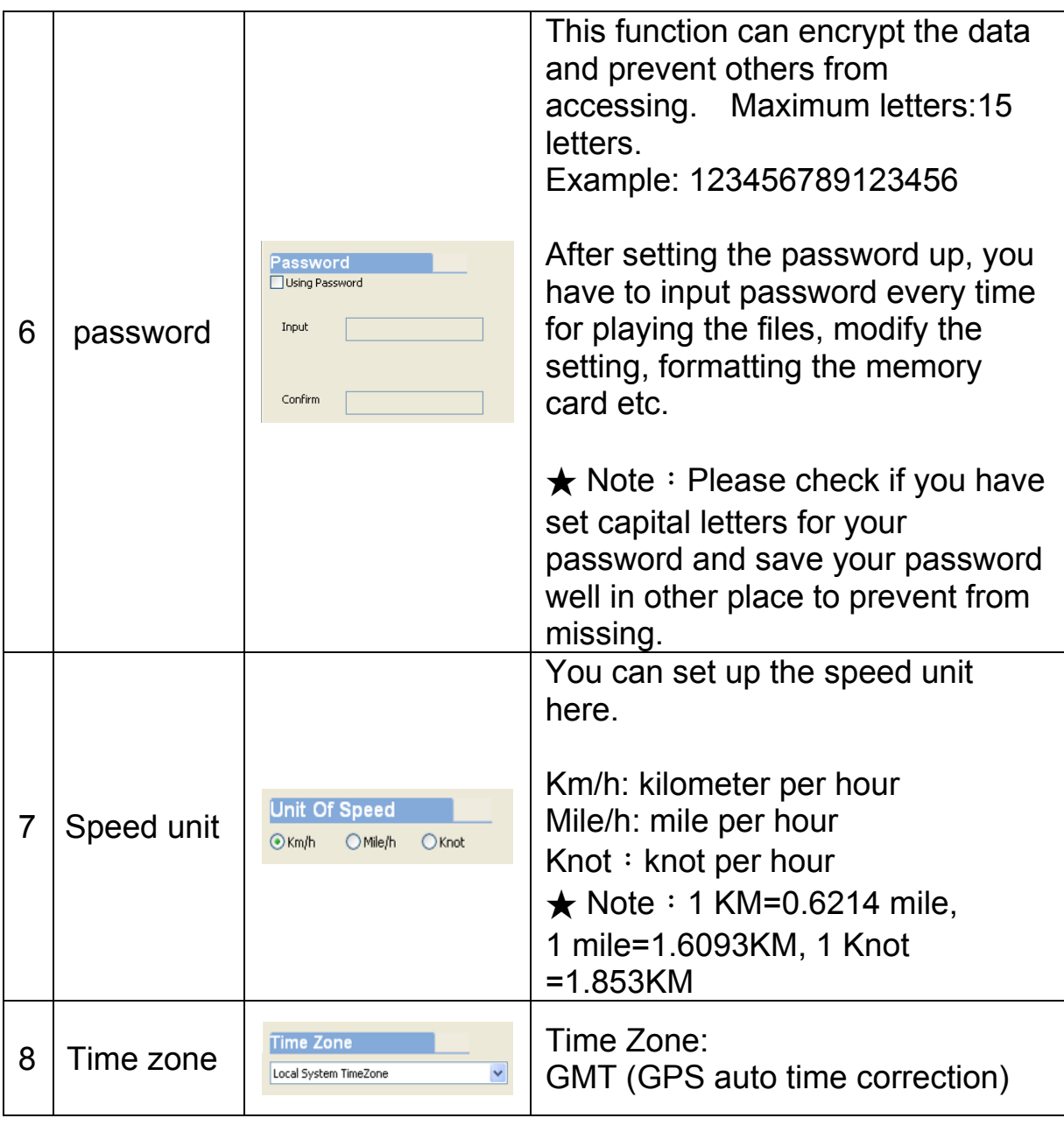

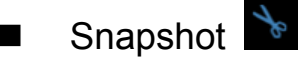

While playing the recorded file, you can use this function  $\blacklozenge$  to snapshot the picture and save it into your PC. Default saving path for snapshot picture will be in x:\IBoxPlayer/Snapshot folder. File type: .bmp

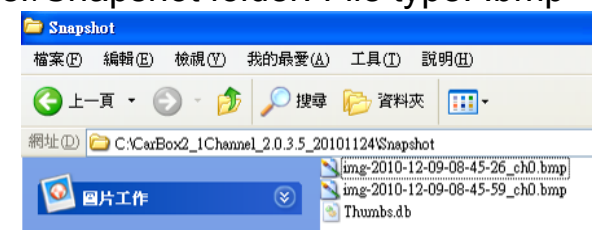

b. Latitude & Longitude Coordinates

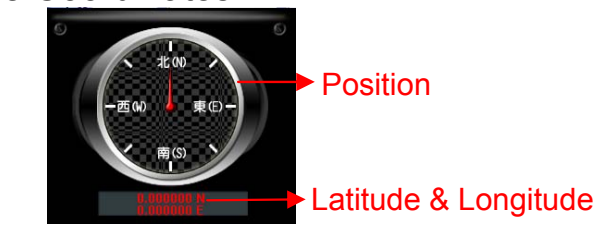

c. G SENSOR G-sensor: Detect & record G-force data.

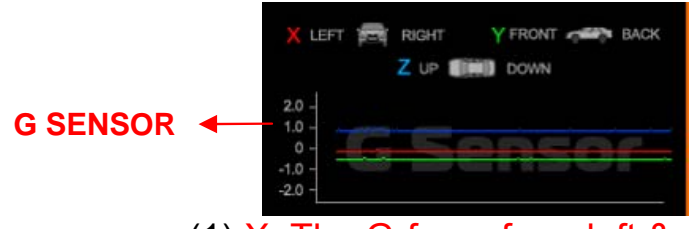

- (1)  $X$ : The G-force from left & right of the car.
- (2) Y: The G-force from front & back of the car.
- (3) Z: The G-force from upside & downside of the car
- d. Speed meter

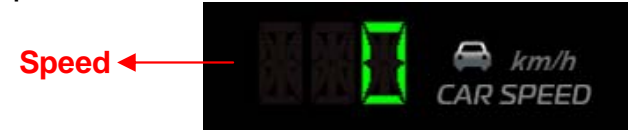

e. Video Search & Play Speed

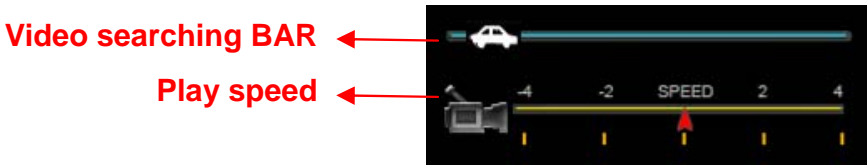

- (1) Video Searching: You can use the mouse to drag the bar to search the video quickly.
- (2) Play Speed: Support 2x, 4x fast forwarding and -2x, -4x slow play mode.
- f. Volume control

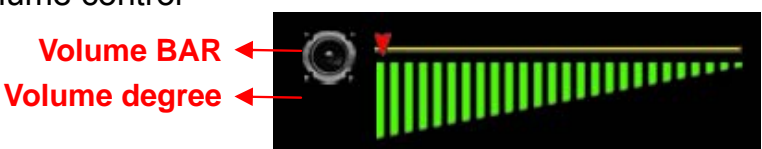

Volume  $BAR: Click$  the left button of mouse control to adjust the volume degree.

#### **(2)** 3G client software for viewing directly(select models with 3G modules)

Executive Playback software "3G ClientApp.exest", the playback screen shown as below. Enter the username and password and

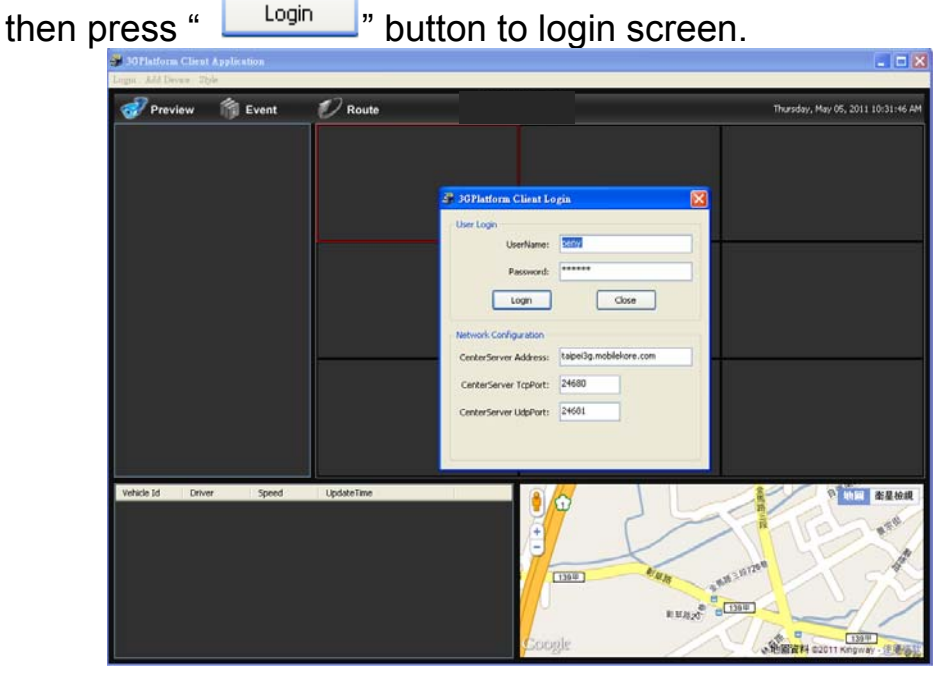

★ Note: To perform this software will require DirectX 9.0 or more.

Click  $\frac{1}{2}$  Preview and then select the name of vehicle to view the image(example, the figure of  $\blacksquare$ 175) Then click on Channel-01 (or other Channel) and then hold down the left mouse button and drag to the split screen in right side.

The other method to choose split-screen first and then click on Channel-01 with right key of the mouse, click PLAY function to view real-time image.( When the icon becomes  $\Box$ , it means the vehicle that is currently offline. Only the icon return to online status  $\blacksquare$  to see the real-time image.)

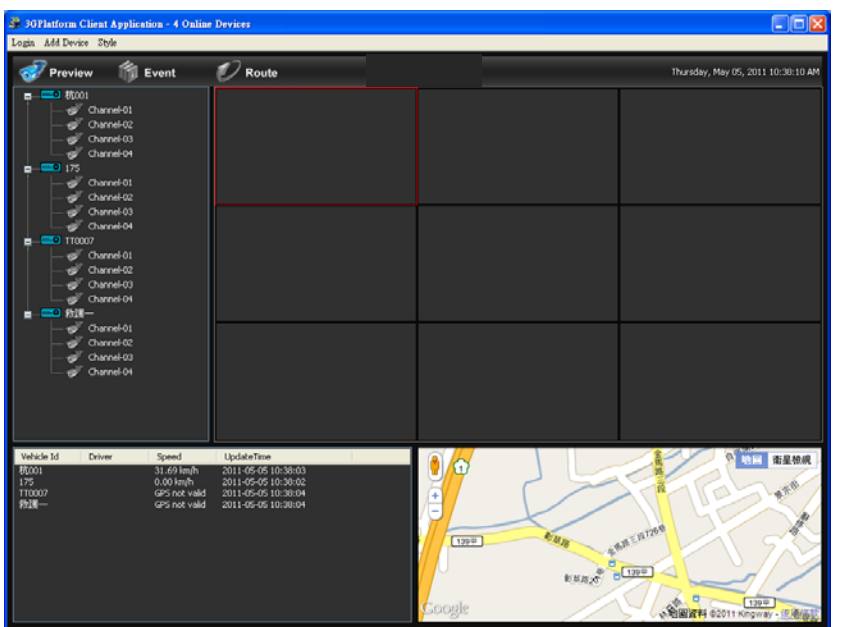

★ Note: When play real-time image, Channel icon will become green .

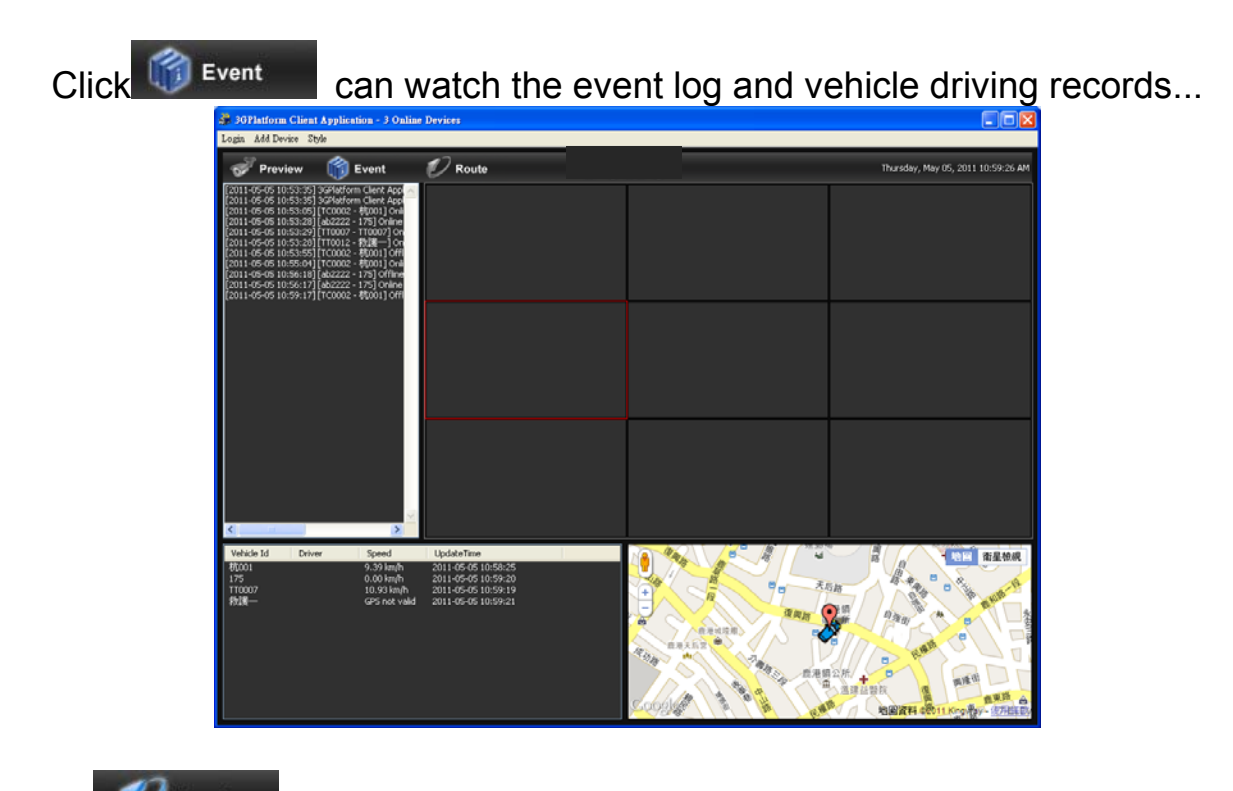

 $Click$ <sup>Route</sup> can watch the Google Map and inquiry the date and time record of the vehicle…..

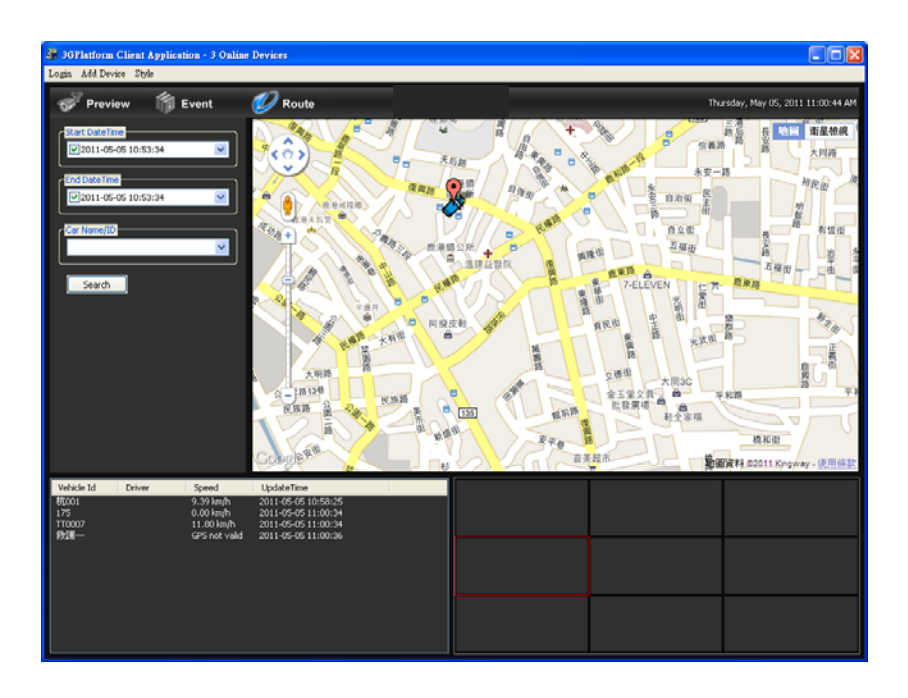

■ 3GClientApp page and other relevant settings

Login Add Device Style

- ( 1 ) Login: click Login on the top of the screen to open the login screen information.
- ( 2 ) Add Device: In order to identify each device, add the vehicle information here.
- ( 3 ) Style: watch different split-screen, just click Style option to set values; Total 1  $*$  1, 2  $*$  2, 3  $*$  3, 4  $*$  4, 4 types of split screen to choose.

### **H. Format Memory Card**

### **When should you**「**format**」**the SD CARD?**

When the used SD card or just a new card, you should format SD card first before use. ( the SD Card with delivery has been formatted and tested, you can just plug it in DVR).

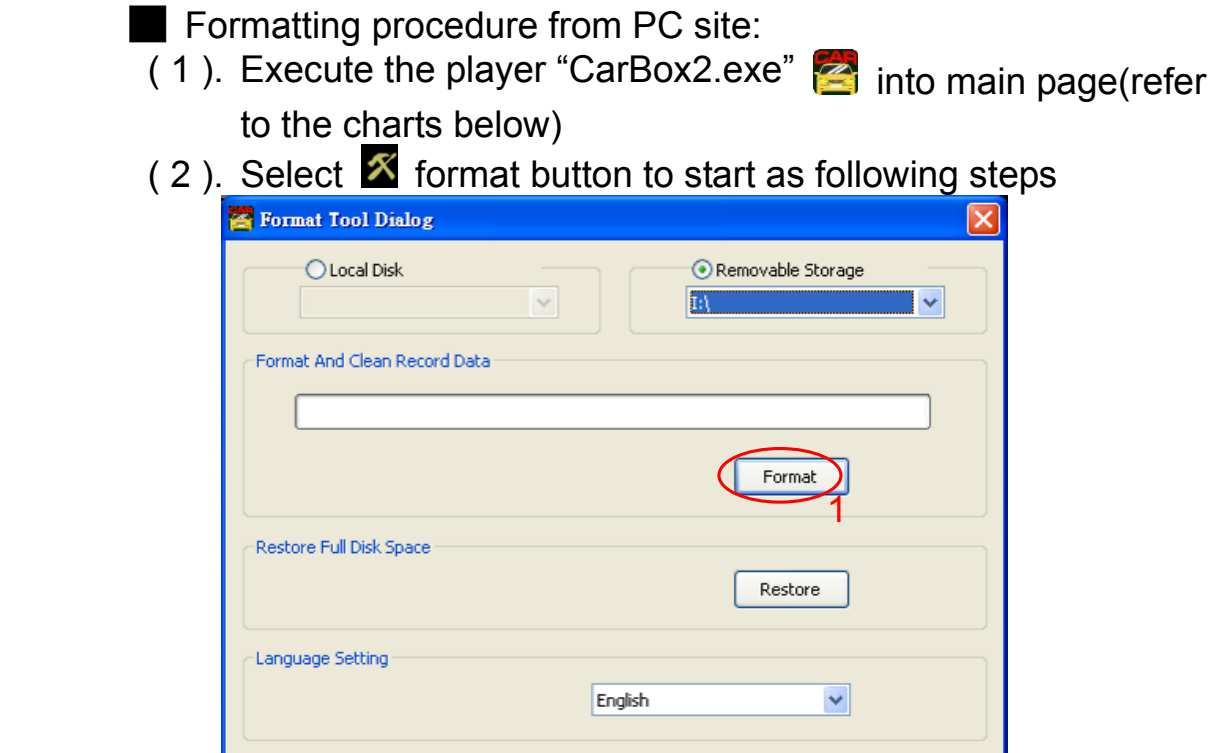

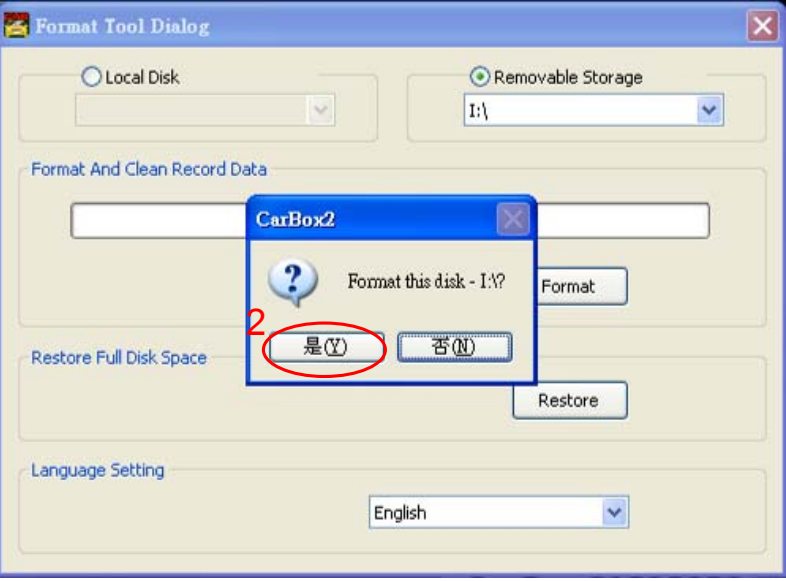

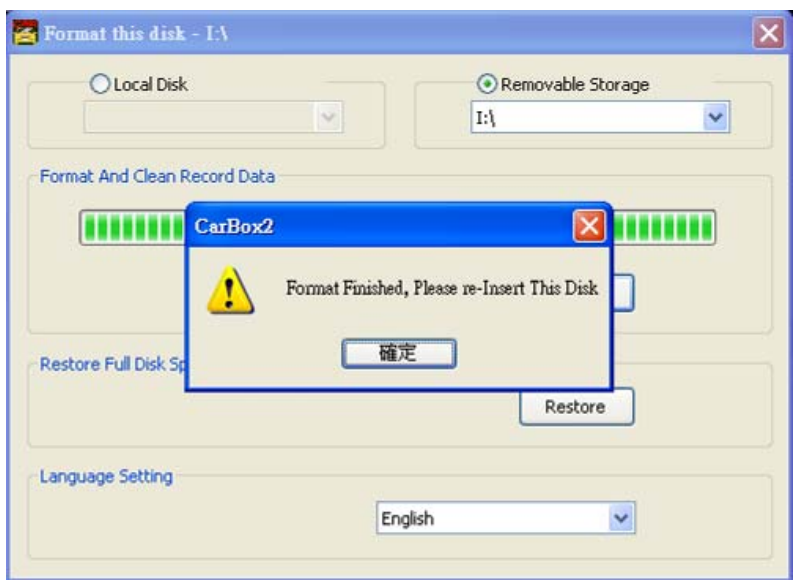

( 3 ). After formatting completed, re-insert the SD card to do relative setting. please insert the card into DVR for recording. ■ Process to Format the SD Card on DVR:

1. Select "Delete All Record Data" of Menu to format SD card.

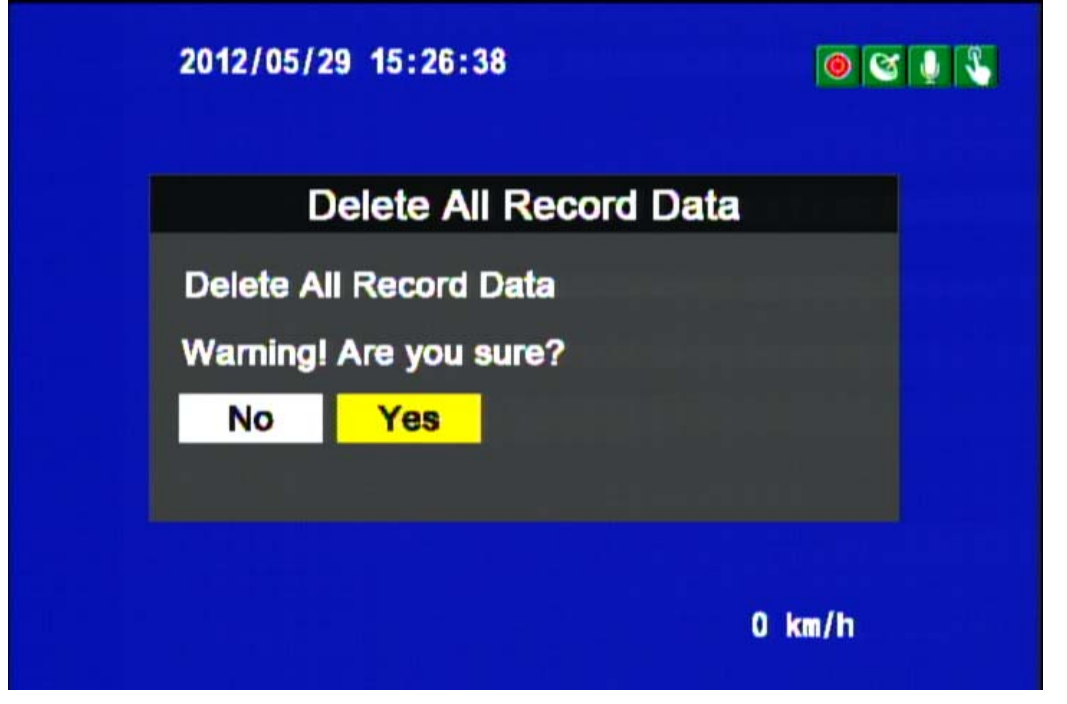

1. Select "Yes" and Click "Enter'' to start formatting.

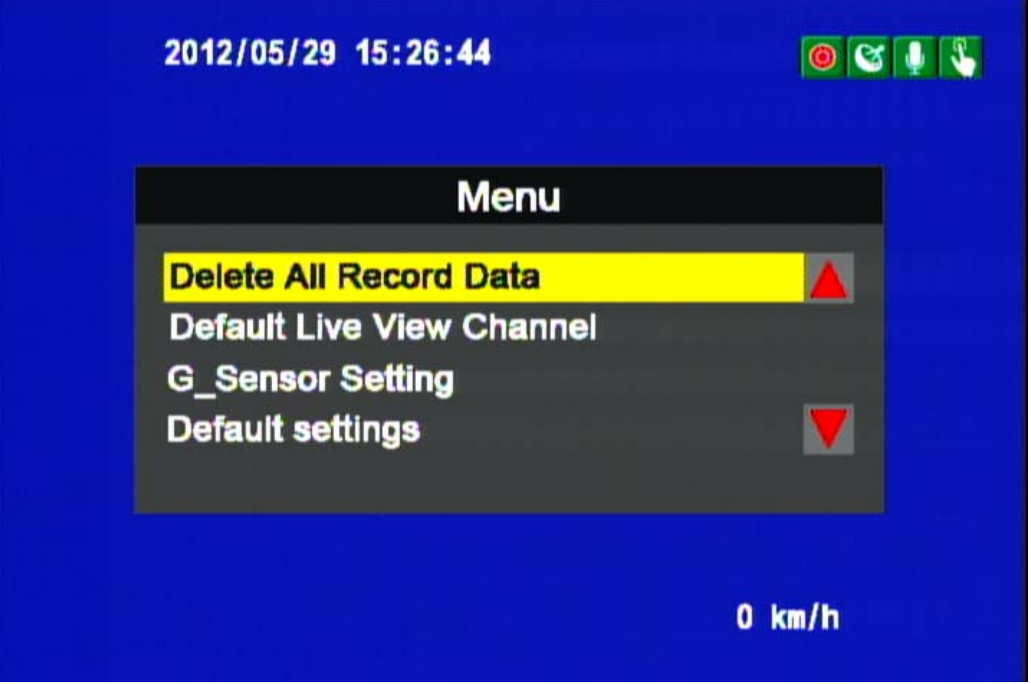

3. When the screen back to LIVE mode ,the formatting is completed.

# **I. Restoring Memory Card**

### **When should you**「**restore**」 **the SD CARD?**

When you have backup the record files into PC and want to use the SD card for other purposes, you can restore the SD Card to normal format, so it can be used correctly.

How to 「restore」SD card?

- 1. Put SD card into card reader
- 2. Put car reader into USB port on PC.
- 3. Execute the player "CarBox2.exe" into main page(refer to the charts below  $\mathbf{\tilde{x}}$ )
- 4. Select restore button to start as following steps (4.1) click  $\sqrt{\frac{2}{1}}$  restore  $\sqrt{\frac{2}{1}}$  button and it will pop-up the dialog window, click 「yes」to start restoring.

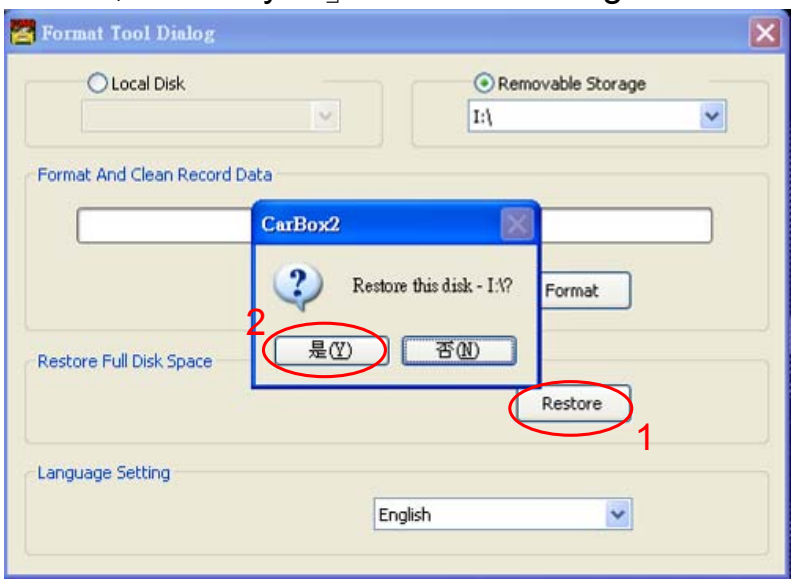

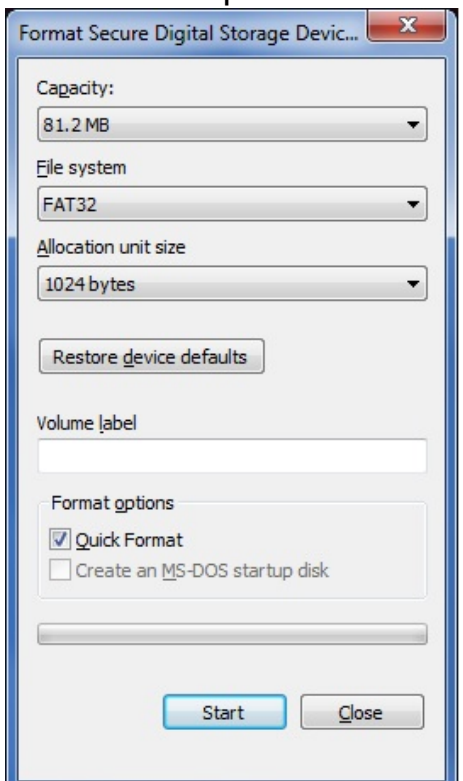

(4.2) System will show up 「Restore this disk」dialog window

(4.3) Check the quick format and click "Start" to format. After formatting is complete please click "OK", then "Close" dialog window.

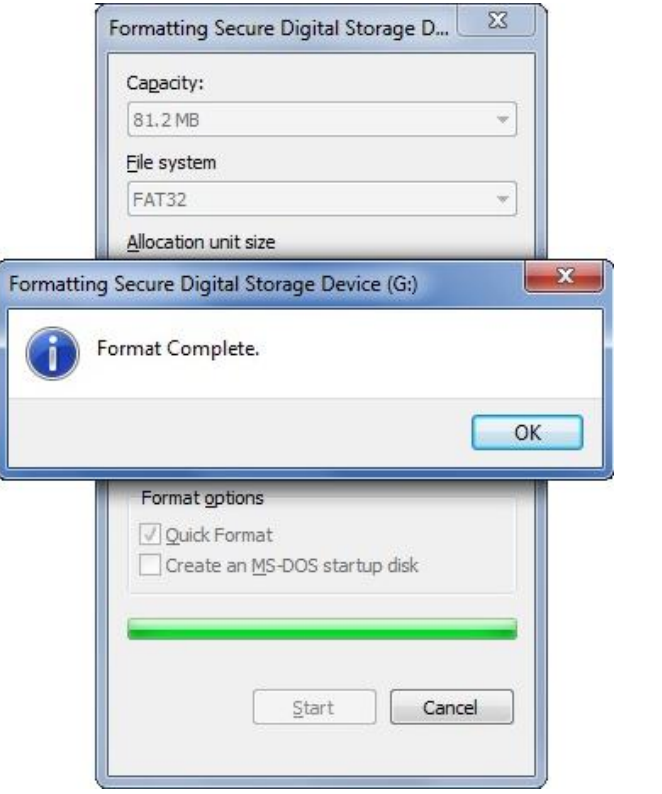

(4.4) Click "OK" to finish restore SD card, After finished, you can use the memory card for other purposes.

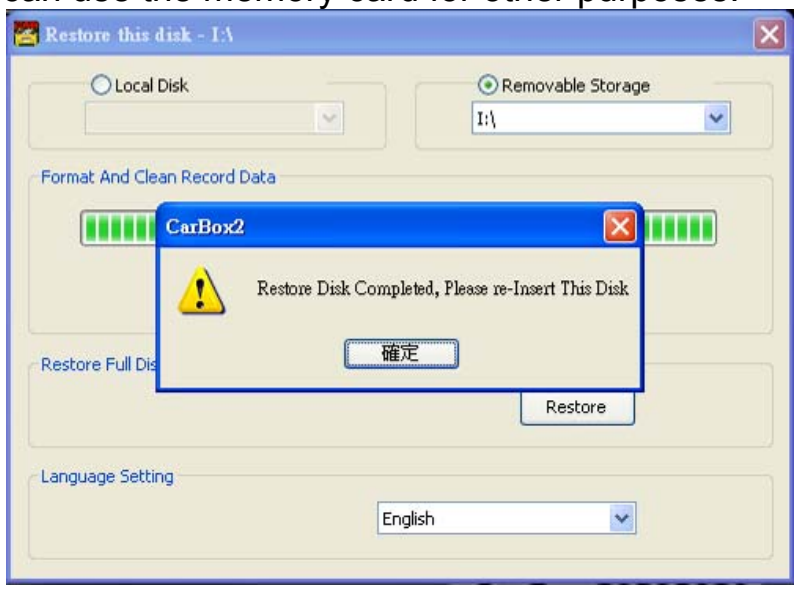

# **J. Installation & Set up for 3G module**

Please confirm the 3G system with the telecom provider and select appropriate 3G module for local region usage.

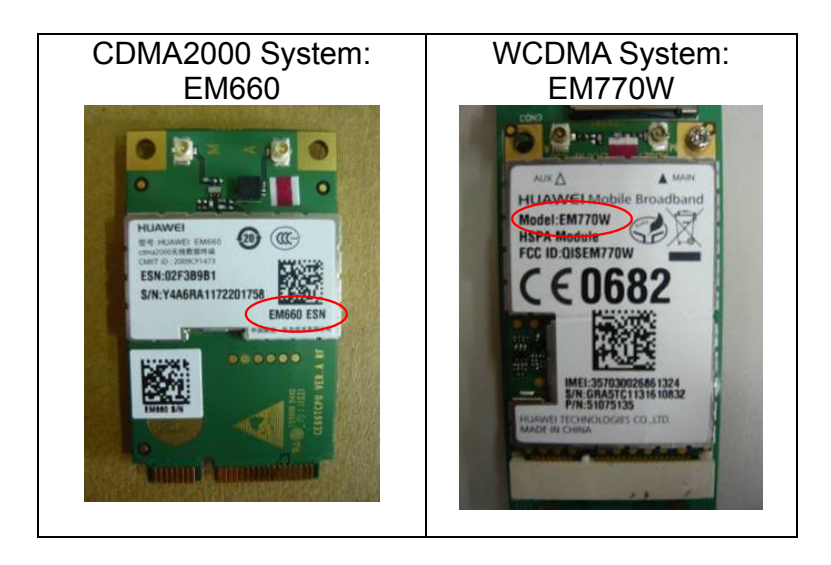

#### **1. 3G Module Installation a. 3G Module Plug Position**

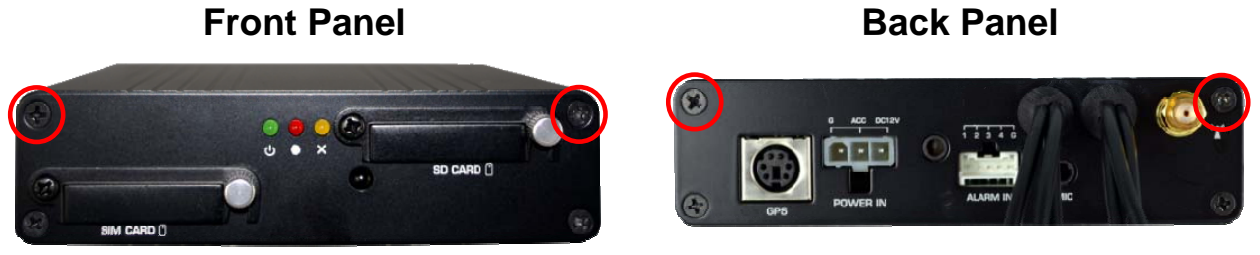

1. Take apart screws (4pcs) from both front and back panels and remove the upper cover.

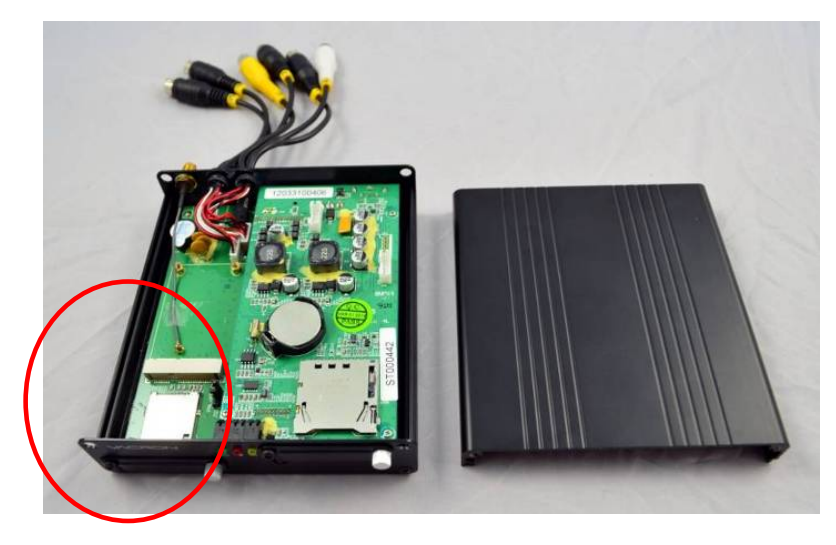

2. Install SIM card and 3G module on the positioning marked as red cycle.

#### **b. Example for installation processes of HUAWEI EM770W**

(The SIM card should be bought from local telecom service provider extra)

i. **3G module installation** 

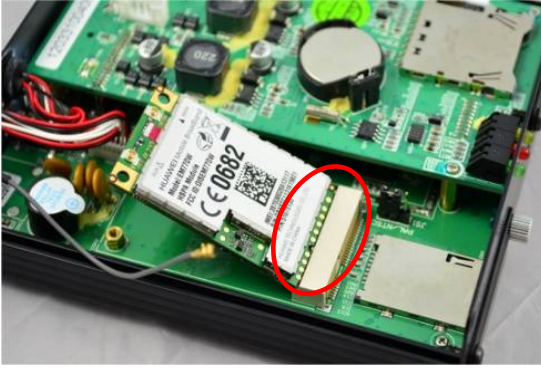

1. The 3G module is sloped to plug into slot of PCI-E

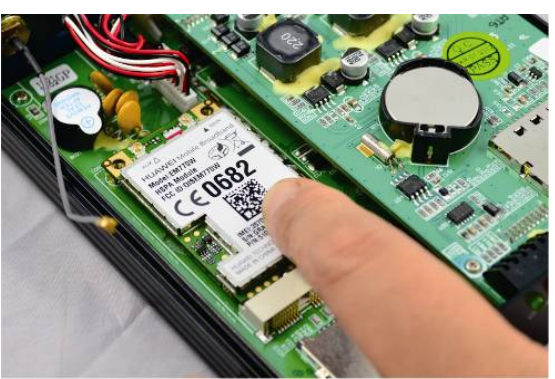

2. Flat press the 3G module on the mother board.

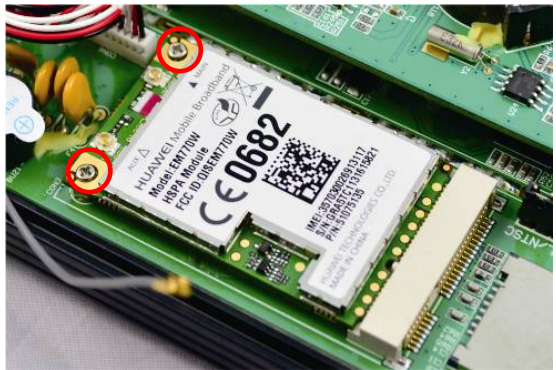

3. Two pieces of M2 screws Locked on the 3G module.

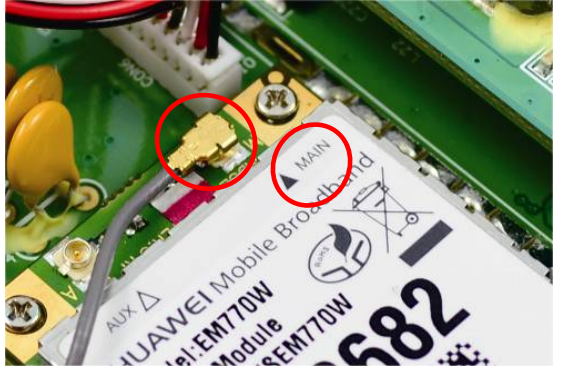

4. Connect the antenna plug at Main position as red cycle marked. Then Network module installation is completed.

ii. **Disable PIN protect code on SIM card first then plug it to SIM slot** (PIN protect code can be disable by mobile phone)

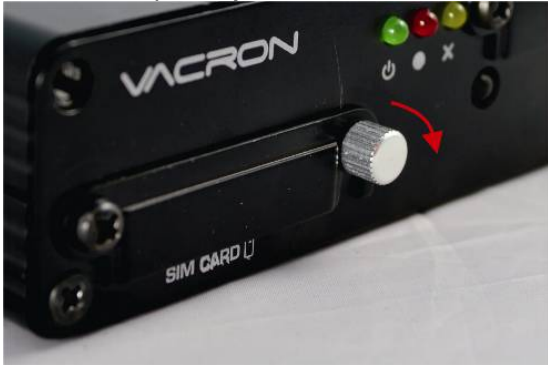

1. Whirl the sliver button to right side to unlock the slot of SIM card on front panel

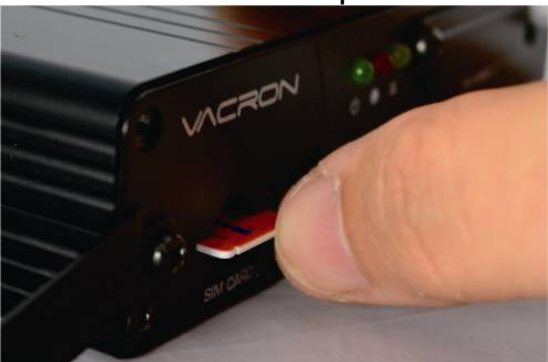

3. Press the SIM card until it is fixed on the slot.

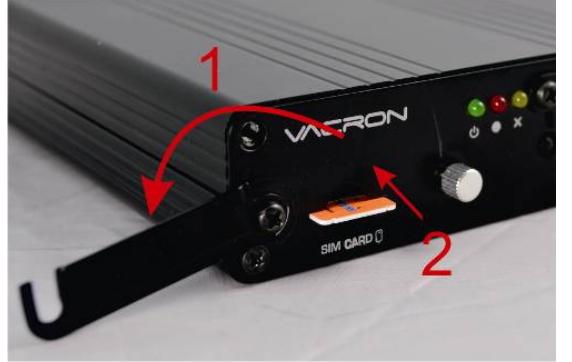

2. Shift the black cover to left side and plug SIM card flat into the slot.

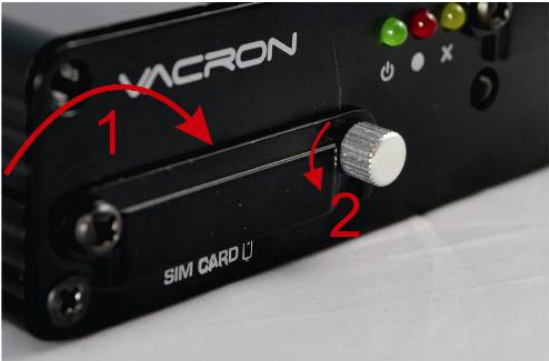

4. Shift the black cover to right side and whirl the sliver button to left direction to fix firmly.

#### **2. 3G internet setting**

- a. Please confirm whether the code number is closed or not.
- b. Confirm if The Telecommunication providers' APN is the same with Dial-Up Number's information, if not, please follow all 3G Config Tool setting file steps.

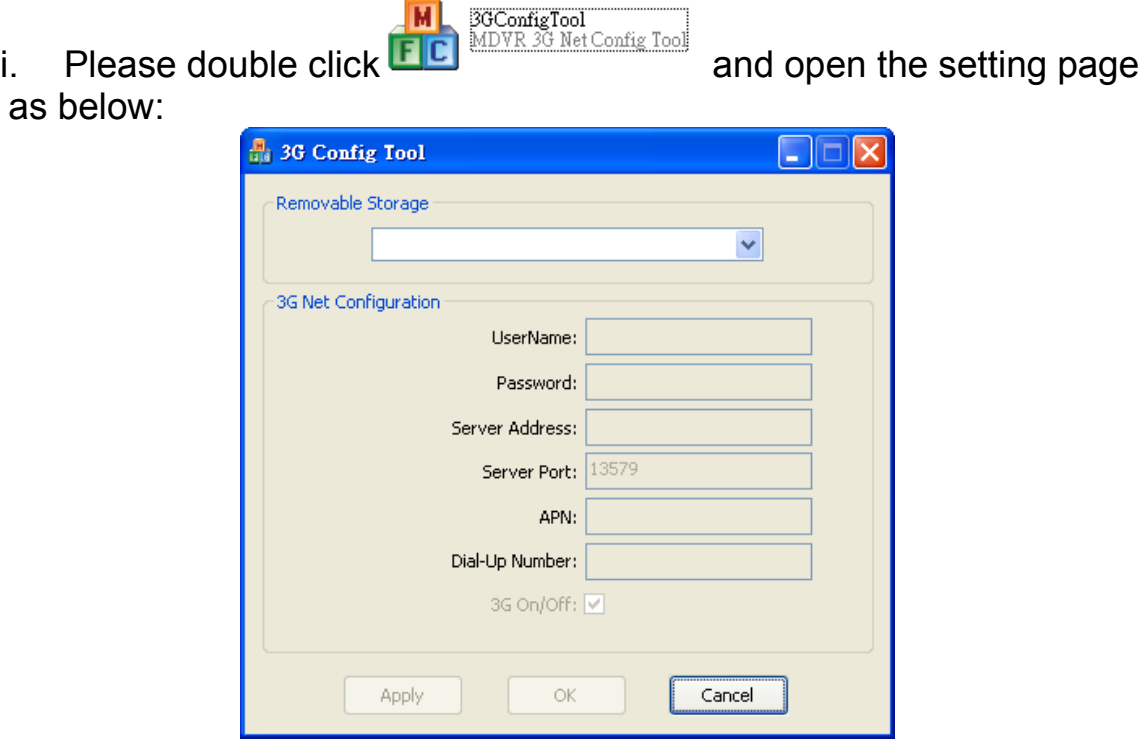

#### The explanation for setting up:

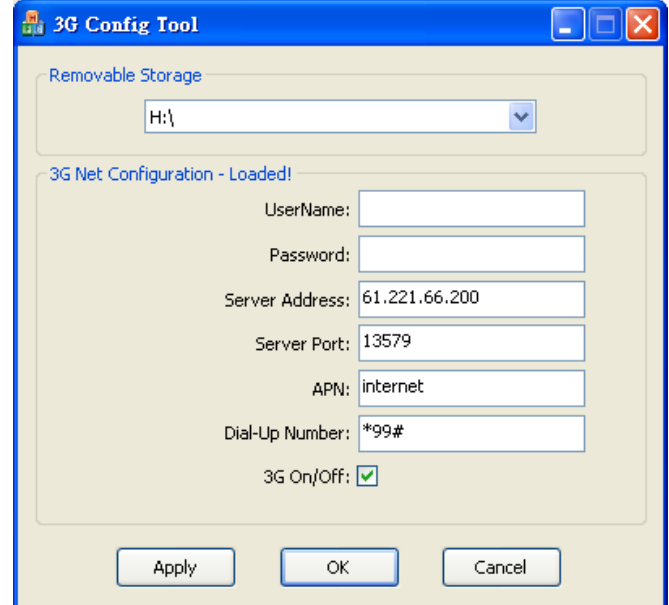

- 1. UserName: No need in common
- 2. Password: No need in common
- 3. Server Address: Enter Server IP address setting----Default Server IP

Address is 61.221.66.200

- 4. Server Port: Default Sever Port is 13579, Not recommend to change the original setting).
- 5. APN: 3G APN, generally preset to be Taiwan Telecommunication providers, if in other area, Please check local Telecommunication providers offered APN setting name.)
- 6. Dial-Up Number: 3G Dial-Up Number, generally preset to be \*99#, if in other area, Please check local Telecommunication providers offered 3G Dial-Up SETTING Numbers.
- 7. 3G On/Off: To choice whether star the 3G tele-connecting function or not. "Pick" (V) mean "Star" commonly, if not willing to use teleconnecting function , please directly neglect it.
- ii. Please put USB FLASH DRIVER into the PC's USB drive port, choice & click the proper disk storage. And input the following data as below:

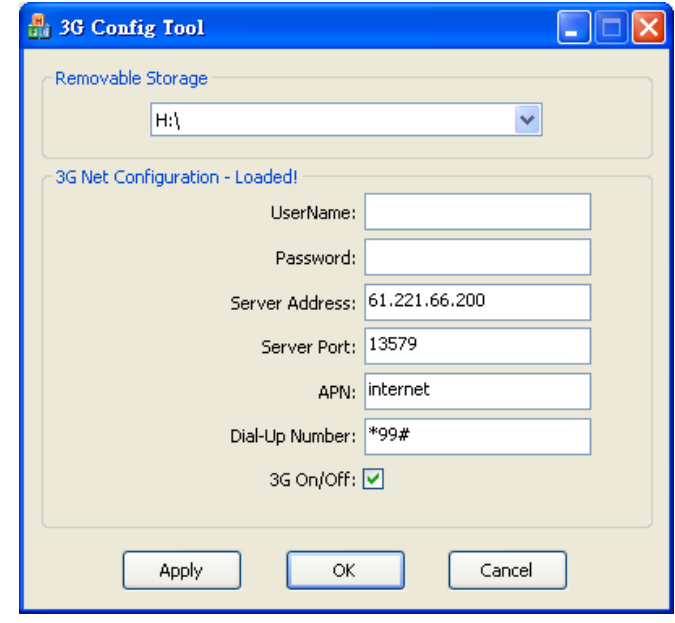

iii. After inputting, pick <o.k.> and process saving, the 3G Module information setting would be finished at this moment. Please check the USB Flash Driver DISK to find out if our <net3g.ncf>file existed .

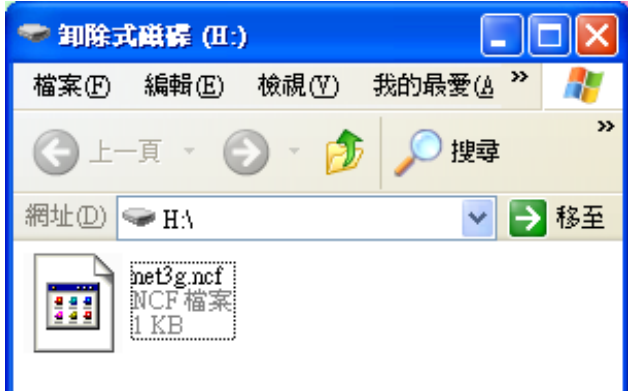

- iv. And Please put your USB FLASH DRIVER into the SA-650-CF USB connecting Port, and re-connect the battery again.<After first {star}, if update information successfully, It would re-start again after 10 seconds.>
- v. After re-start, please pick the 3G internet item up in contents to confirm whether the 3G information updating successful or not.

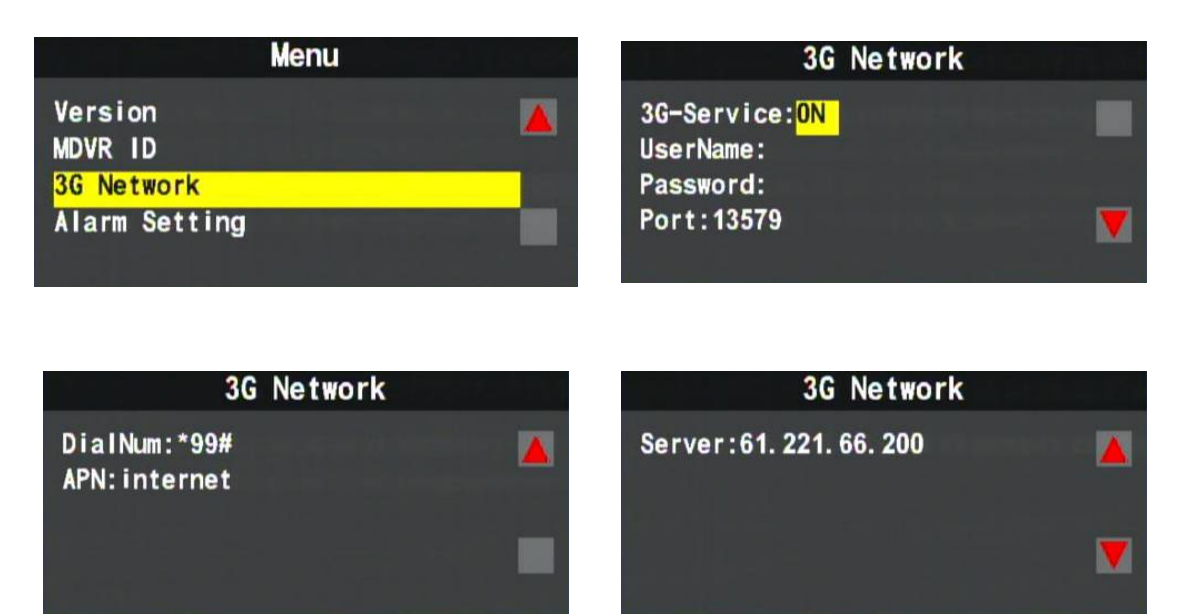

When updating successfully, all the updating information would shown on the 3G module related web information.

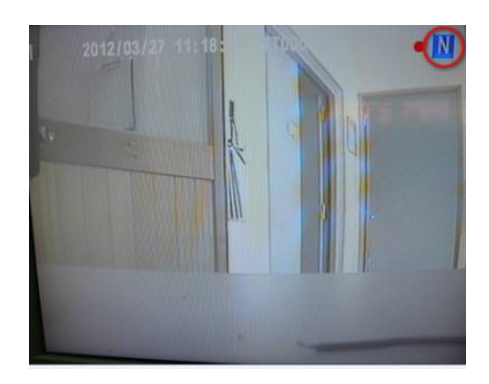

**When 3G connecting successfully, the right upper screen would show N signal.**